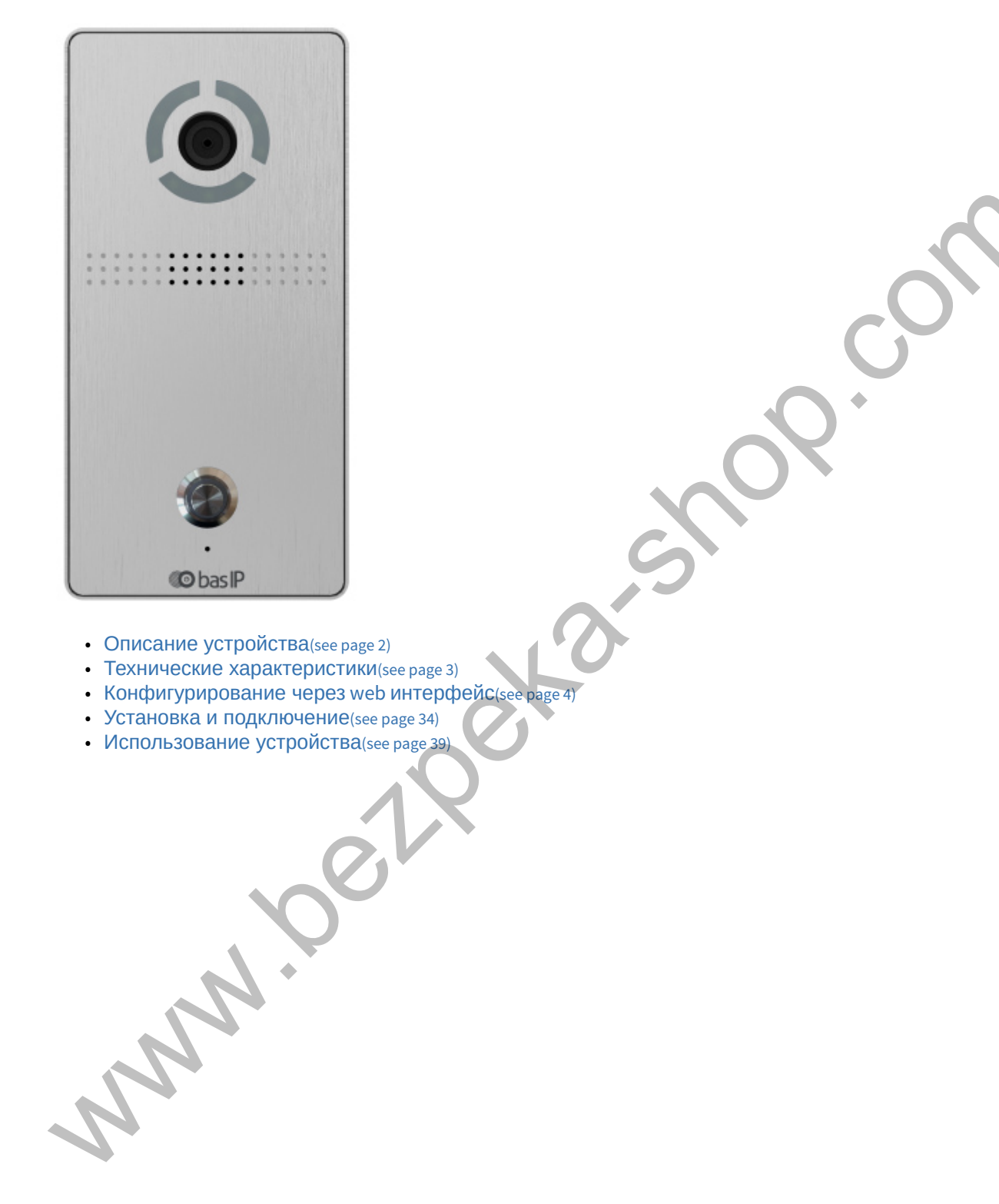

- Описание устройства(see page 2)
- Технические характеристики(see page 3)
- Конфигурирование через web интерфейс(see page 4)
- Установка и подключение (see page 34)
- Использование устройства(see page 39)

# <span id="page-1-0"></span>1 Описание устройства

Данная индивидуальная вызывная панель сильно отличается в лучшую сторону по дизайну и характеристикам от обычных панелей, установленных в домах и квартирах. Благодаря степени защиты IP65, панель можно без проблем устанавливать на улице, не боясь сильного дождя и прочих "радостей" природы.

## 1.1 Внешний вид

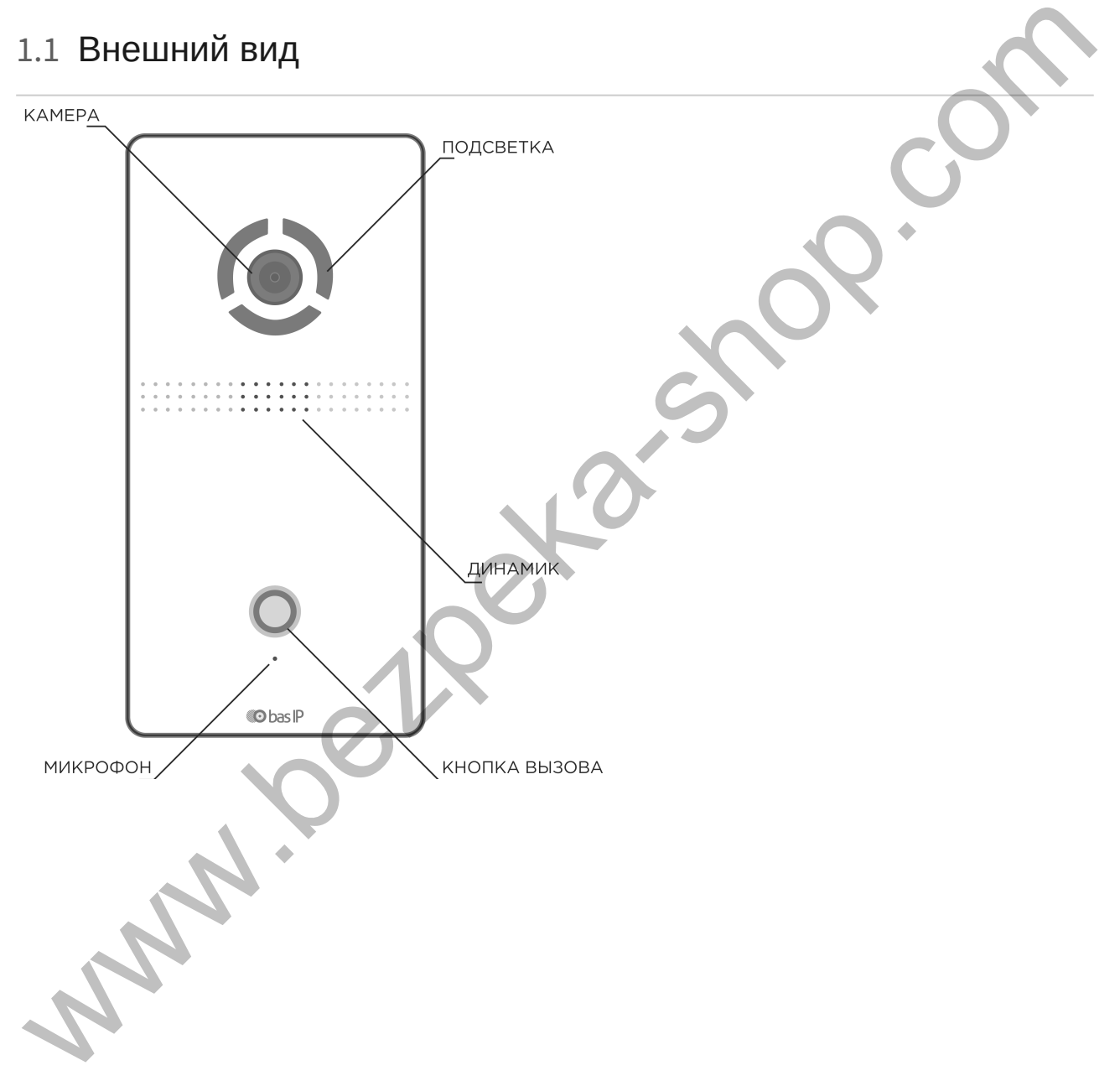

# <span id="page-2-0"></span>2 Технические характеристики

# 2.1 ОБЩИЕ ХАРАКТЕРИСТИКИ

**Тип панели:** Индивидуальная **Дисплей:** Нет **Камера:** 1/4" **Угол обзора:** По горизонтали 100°, по вертикали 80° **Разрешение камеры:** 1 Мп **Выходное видео:** 720p (1280x720), H.264 Main Profile **Ночная подсветка:** 6 LED светодиодов **Минимальная освещенность:** 0,01 LuX **Поддерживаемые аудиокодеки:** G.711u **Класс степени защиты:** IP65 **Температурный режим:** -40 – +65 °С **Потребление питания:** 3 Вт, в режиме ожидания – 1,5 Вт **Питание:** + 12 Вольт, PoE **Корпус:** Металл + пластик **Цветовое решение:** Серебро **Размер с накладным кронштейном:** 84.5x170x31 мм **Тип установки:** Настенный накладной MIT INTERFERIC TO TOPISON THE THE RESIDENCE ON THE RESIDENCE CONDUCTS.<br>
THE CAMEDA: 11-1"<br>
SAROLE INCREDIENT INTERFERICATION INTERFERICATION OF THE SECTION OF THE SECTION OF THE SUITE OF THE SUITE OF THE SUITE OF THE COMMI

# 2.2 ФУНКЦИОНАЛЬНЫЕ ВОЗМОЖНОСТИ

**Интерфейс:** Мультиязычный WEB–интерфейс **Открытие замка:** С монитора, через приложение BAS-IP Intercom **Интеграция со СКУД:** Не имеет выход Wiegand

Вызывные панели AV-04SD и AV-04FD не имеют выход Wiegand.

**Кнопки быстрого вызова:** 1 механическая кнопка вызова **Аутентификация:** Отдельный пароль на настройки, WEB–интерфейс, RTSP сервис **Режим разговора:** Двухсторонний **Дополнительно:** Подключение кнопки выхода, замка, SIP P2P, открытое API

# <span id="page-3-0"></span>3 Конфигурирование через web интерфейс

- **[Вход](#page-3-1)**[\(see page 4\)](#page-3-1)
- [Главная](#page-4-0)[\(see page 5\)](#page-4-0)
- [Сеть](#page-5-0)[\(see page 6\)](#page-5-0)
- [Вызывная панель](#page-6-0)[\(see page 7\)](#page-6-0)
- [Квартиры](#page-10-0)[\(see page 11\)](#page-10-0)
- **СКУД**(see page 13)
- Переадресация(see page 24)
- Дополнительно(see page 27)
- Журналы(see page 28)
- Безопасность(see page 29)
- Система(see page 29)

## <span id="page-3-1"></span>3.1 Вход

Для конфигурирования вызывной панели удаленно через WEB-интерфейс, необходимо подключиться к ней интернет-браузером на ПК. Панель должна быть подключена в том же сегменте сети что и ПК с которого планируется производить настройку. CK/2)<br>
C[h](http://cdn.bas-ip.com/files/Software/Remote_Upgrade_Tool.zip)epangecaulus les page 20<br>
Approximation les page 20<br>
Approximation les page 20<br>
Second chepangecaulus les page 20<br>
Second cheparge 20<br>
Second cheparge 20<br>
Second cheparge apparent in the Transition approximation o

Для поиска устройства в сети необходимо воспользоваться утилитой для поиска и прошивки устройств $^{\mathsf{l}}.$ 

В интернет-браузере, в строке ввода адреса, необходимо ввести IP-адрес панели, после чего появится окно ввода имени пользователя и пароля.

Имя пользователя для входа в настройки: **admin**.

Пароль необходимый для ввода, соответствует паролю для доступа к настройкам вызывной панели и является паролем инсталлятора (пароль по умолчанию: **123456**).

<sup>1</sup> http://cdn.bas-ip.com/files/Software/Remote\_Upgrade\_Tool.zip

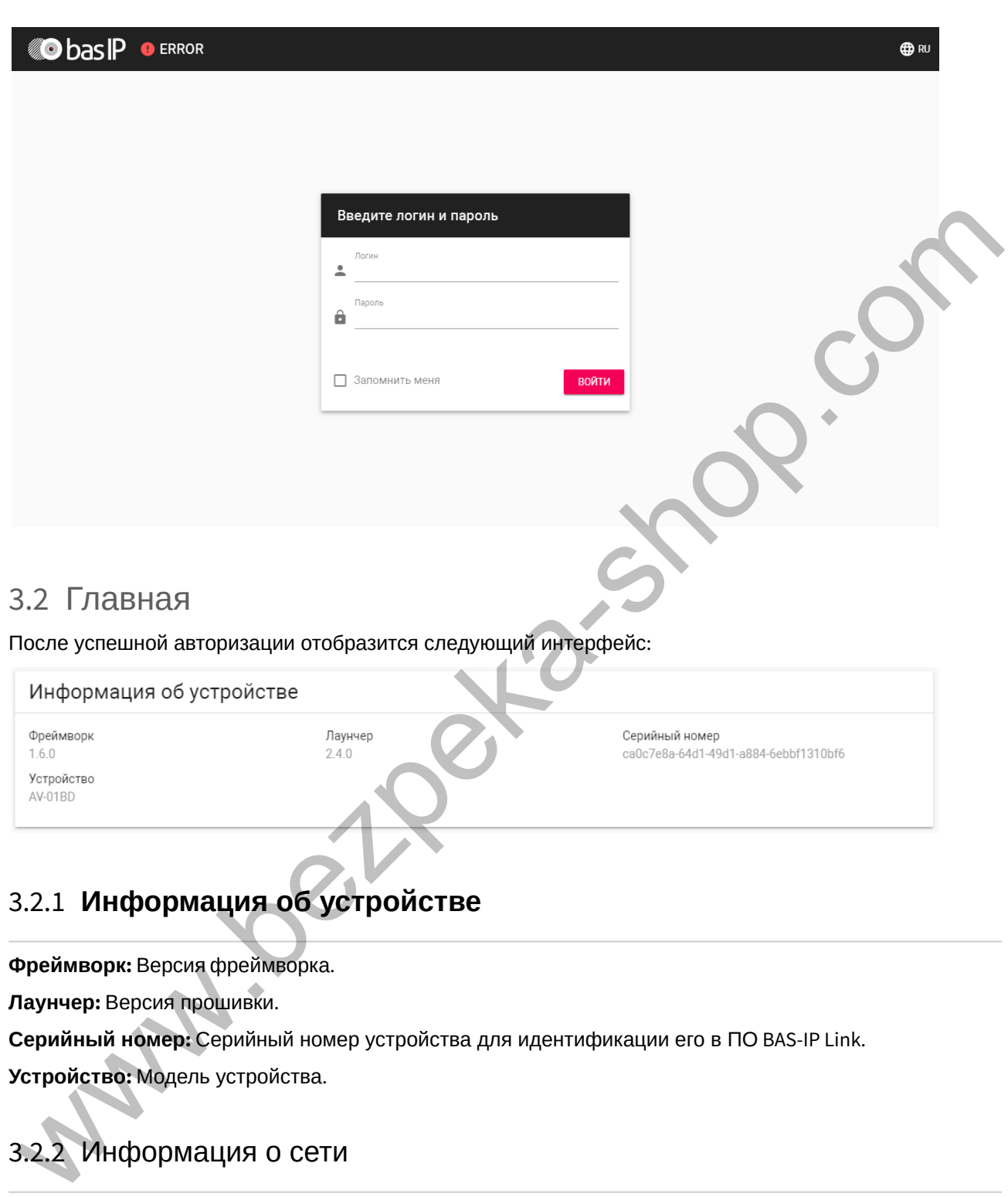

<span id="page-4-0"></span>После успешной авторизации отобразится следующий интерфейс:

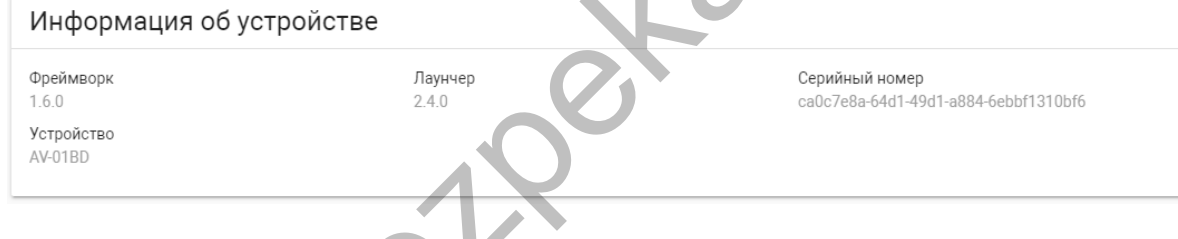

# 3.2.1 **Информация об устройстве**

**Фреймворк:** Версия фреймворка.

**Лаунчер:** Версия прошивки.

**Серийный номер:** Серийный номер устройства для идентификации его в ПО BAS-IP Link.

**Устройство:** Модель устройства.

# 3.2.2 Информация о сети

**DHCP:** Текущий статус сетевого подключения (Статические настройки/DHCP).

**IP адрес:** Текущий IP адрес устройства.

**Маска подсети:** Используемая маска подсети.

**Адрес шлюза:** Адрес основного шлюза.

#### **DNS сервер:** Адрес DNS сервера.

**MAC адрес:** Физический адрес устройства.

## <span id="page-5-0"></span>3.3 Сеть

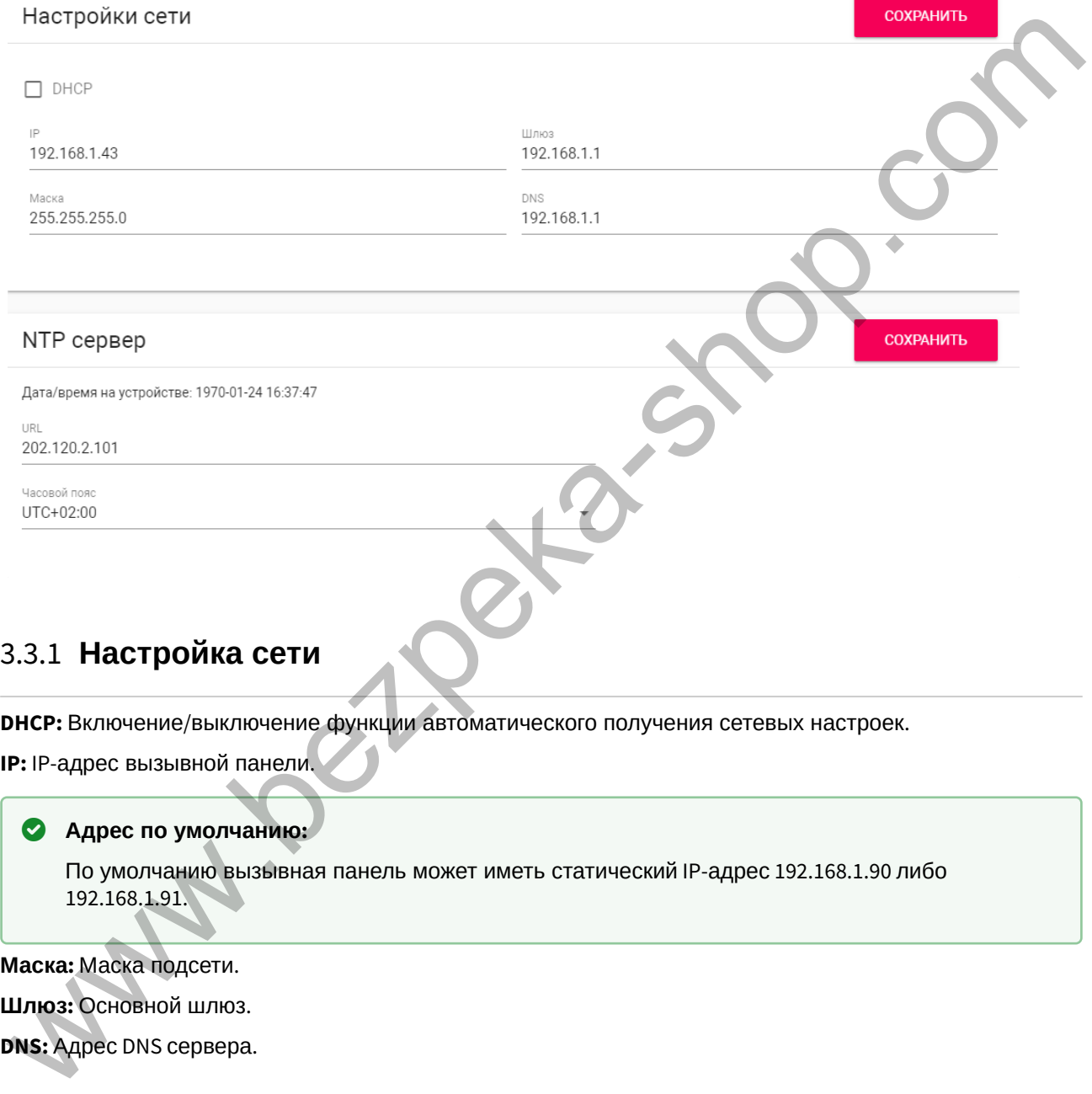

**IP:** IP-адрес вызывной панели.

#### **Адрес по умолчанию:**

По умолчанию вызывная панель может иметь статический IP-адрес 192.168.1.90 либо 192.168.1.91.

**Маска:** Маска подсети. **Шлюз:** Основной шлюз.

**DNS:** Адрес DNS сервера.

### 3.3.2 Пользовательский NTP

**Время:** Текущее время устройства.

**URL:** Поле ввода пользовательского сервера синхронизации времени.

**Часовой пояс:** Выбор используемого часового пояса.

## 3.3.3 Система управления

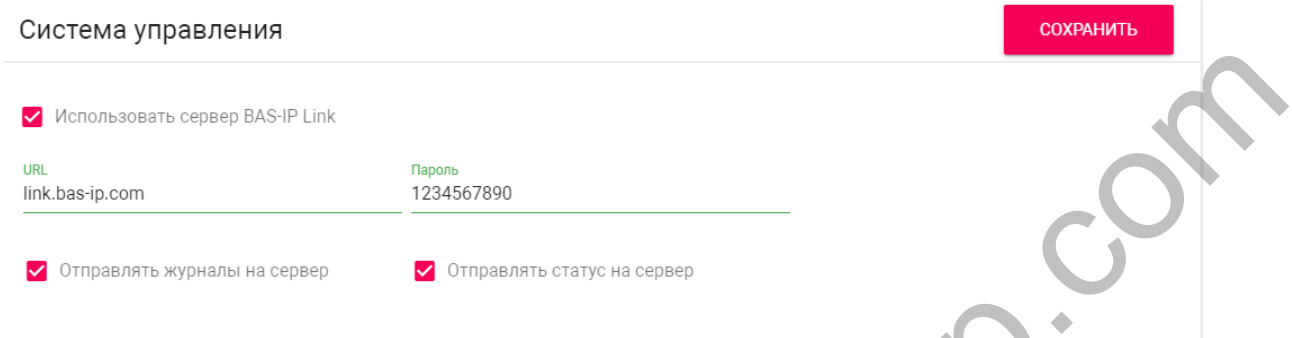

**Использовать сервер BAS-IP Link:** Включение/выключение использования ПО для мониторинга и управления домофонной системой Link.

**URL:** Адрес сервера управления.

**Пароль:** Пароль доступа.

**Отправлять журналы на сервер:** Включение/выключение отправки журналов панели на сервер.

**Отправлять статус на сервер:** Включение/выключение отправки текущего статуса панели на сервер.

## <span id="page-6-0"></span>3.4 Вызывная панель

В данном разделе производятся основные настройки устройства.

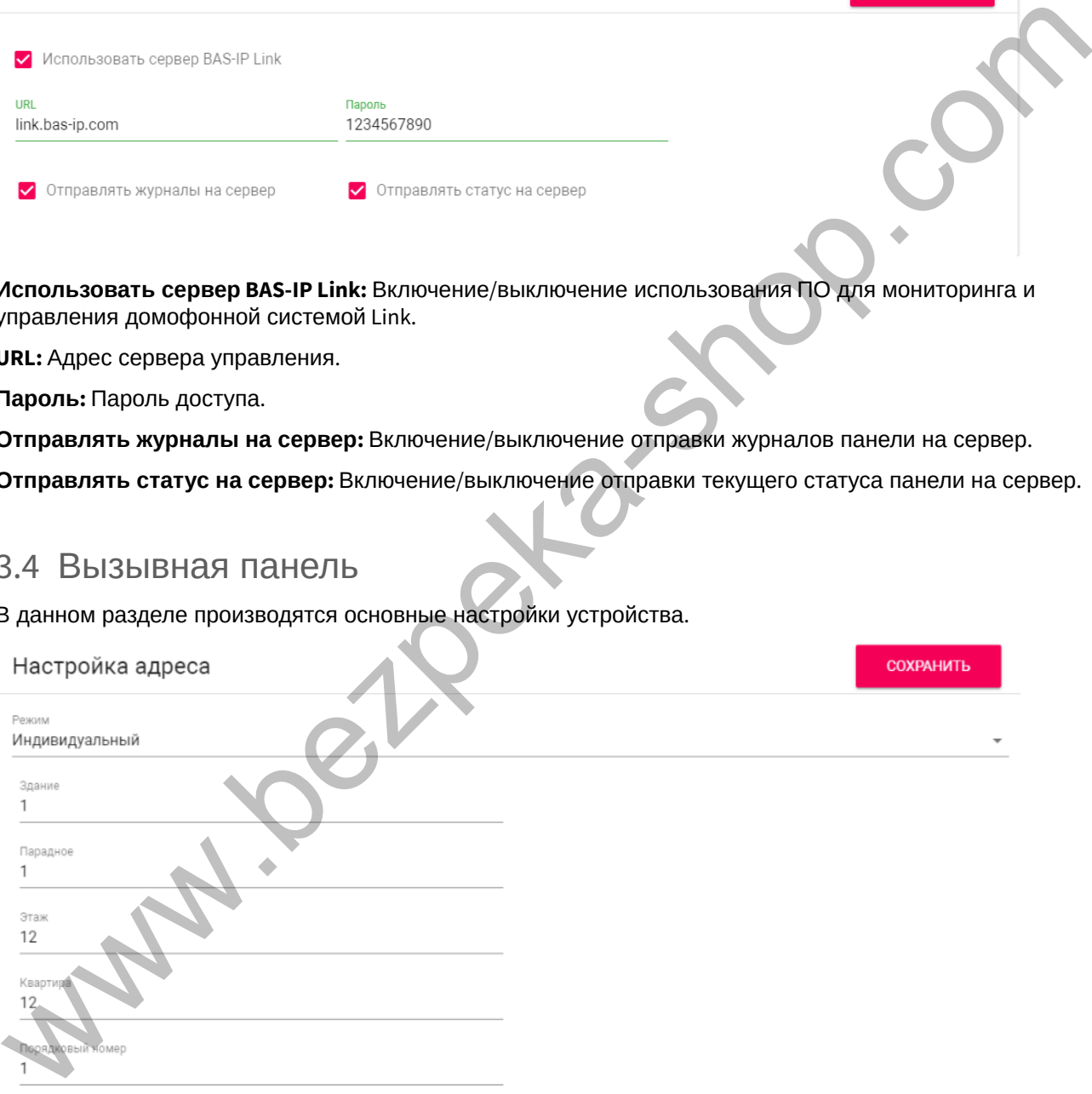

## 3.4.1 Настройка адреса

**Режим:** Режим работы панели.

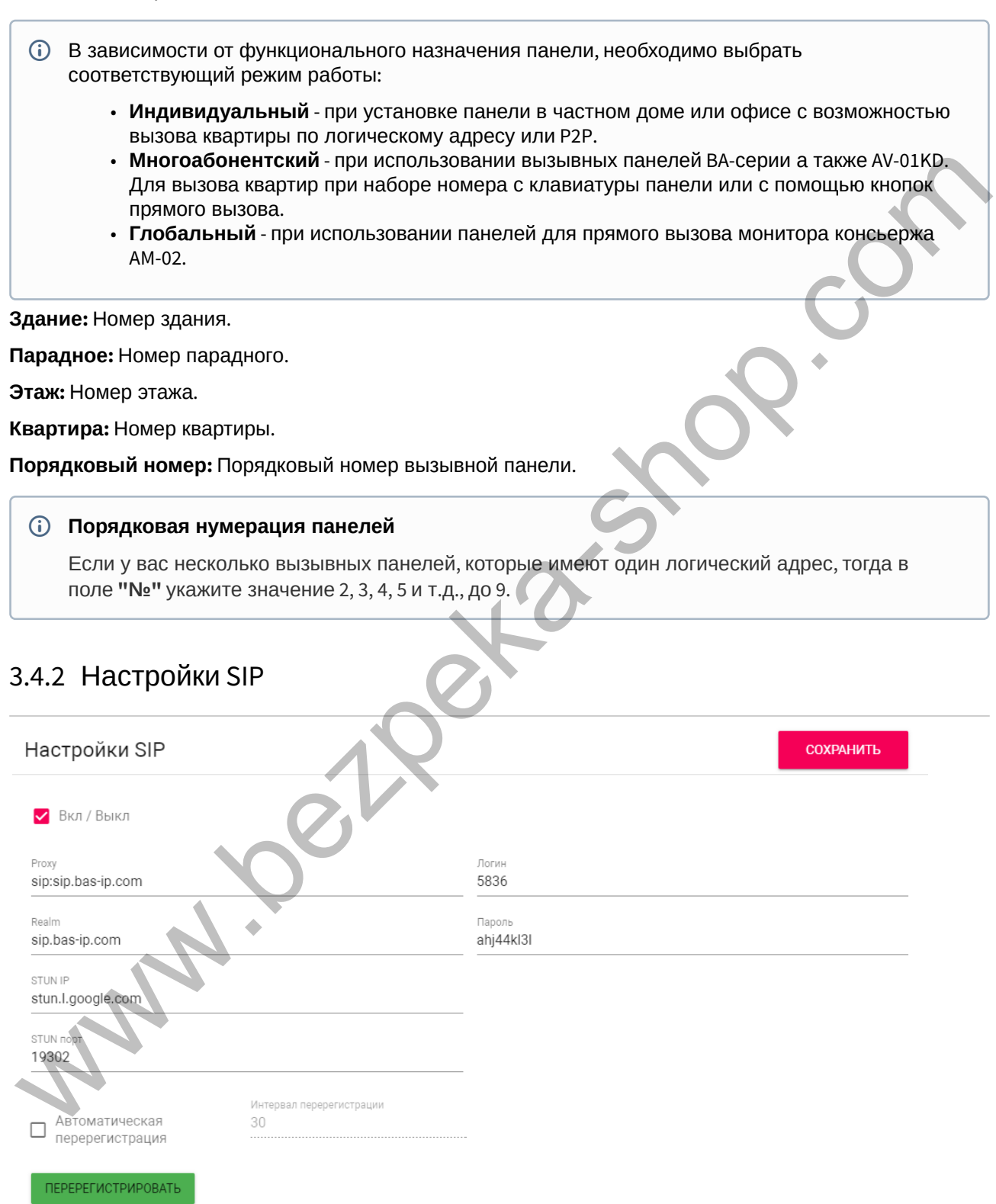

**Вкл/Выкл:** Включение/выключение SIP регистрации.

**Прокси:** Прокси SIP сервера, который может быть представлен как IP адресом, так и доменным именем.

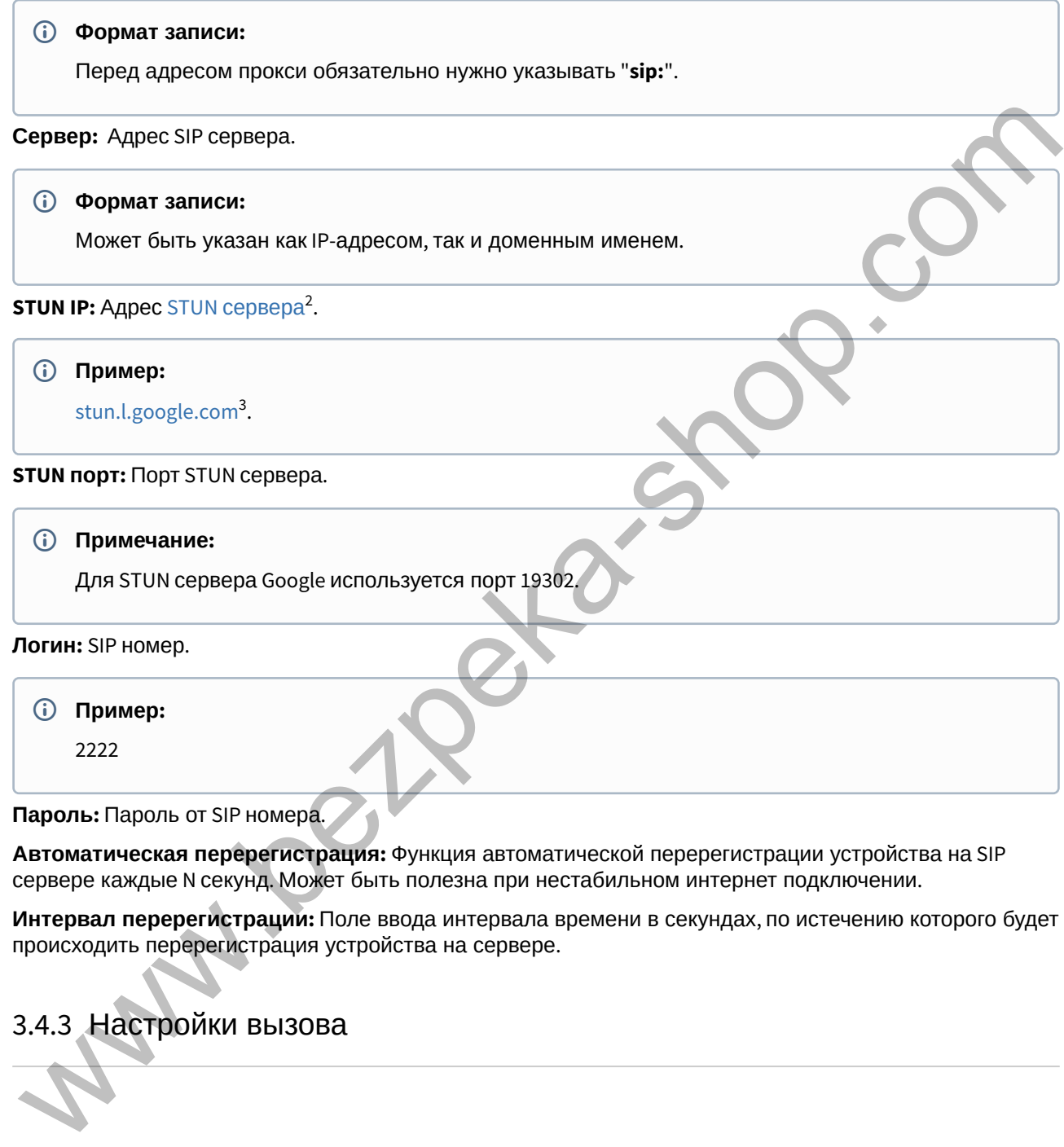

сервере каждые N секунд. Может быть полезна при нестабильном интернет подключении.

**Интервал перерегистрации:** Поле ввода интервала времени в секундах, по истечению которого будет происходить перерегистрация устройства на сервере.

## 3.4.3 Настройки вызова

<sup>2</sup> https://ru.wikipedia.org/wiki/STUN 3 http://stun.l.google.com/

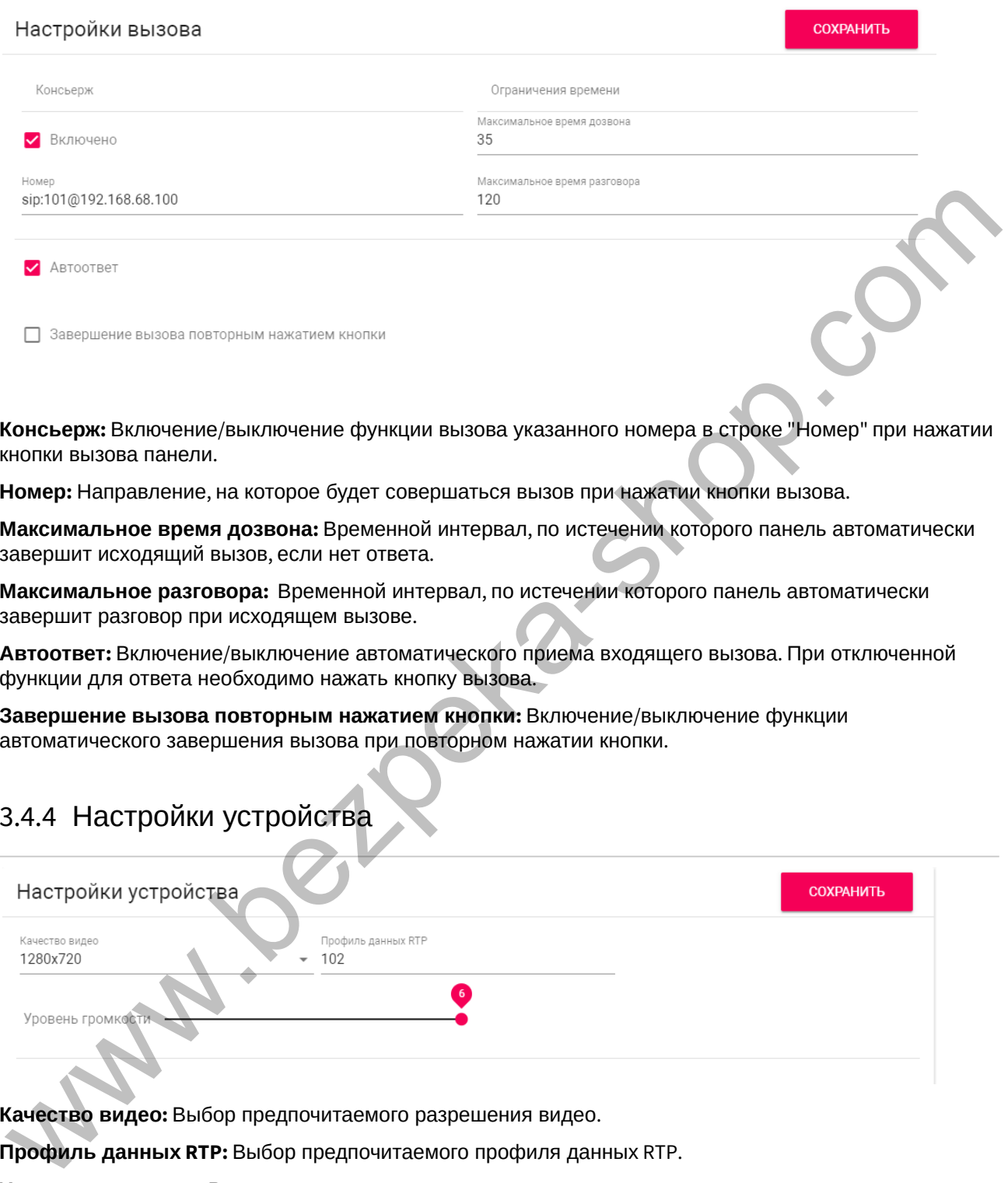

**Консьерж:** Включение/выключение функции вызова указанного номера в строке "Номер" при нажатии кнопки вызова панели.

**Номер:** Направление, на которое будет совершаться вызов при нажатии кнопки вызова.

**Максимальное время дозвона:** Временной интервал, по истечении которого панель автоматически завершит исходящий вызов, если нет ответа.

**Максимальное разговора:**  Временной интервал, по истечении которого панель автоматически завершит разговор при исходящем вызове.

**Автоответ:** Включение/выключение автоматического приема входящего вызова. При отключенной функции для ответа необходимо нажать кнопку вызова.

**Завершение вызова повторным нажатием кнопки:** Включение/выключение функции автоматического завершения вызова при повторном нажатии кнопки.

## 3.4.4 Настройки устройства

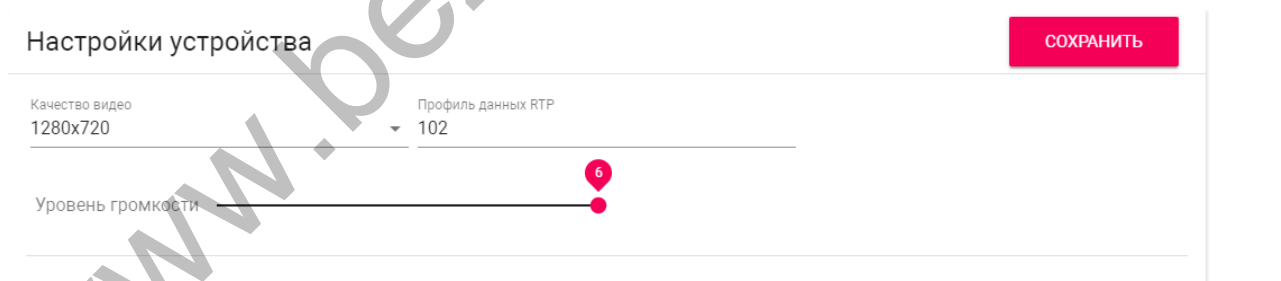

**Качество видео:** Выбор предпочитаемого разрешения видео.

**Профиль данных RTP:** Выбор предпочитаемого профиля данных RTP.

**Уровень громкости:** Регулировка уровня громкости динамика панели.

### 3.4.5 Настройки реле

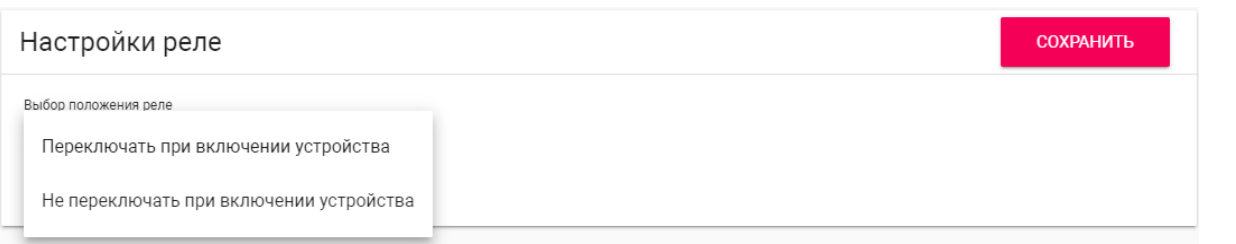

**Выбор положения реле:** Выбор начального состояния реле панели при включении устройства.

#### **Логика работы**

**Переключать при включении устройства** - при включении устройства реле будет переключать положение на противоположное, при выключении устройства реле будет возвращаться в исходное положение.

**Не переключать при включении устройства** - реле не будет переключать положение при включении и выключении устройства.

### 3.4.6 Режим работы камеры

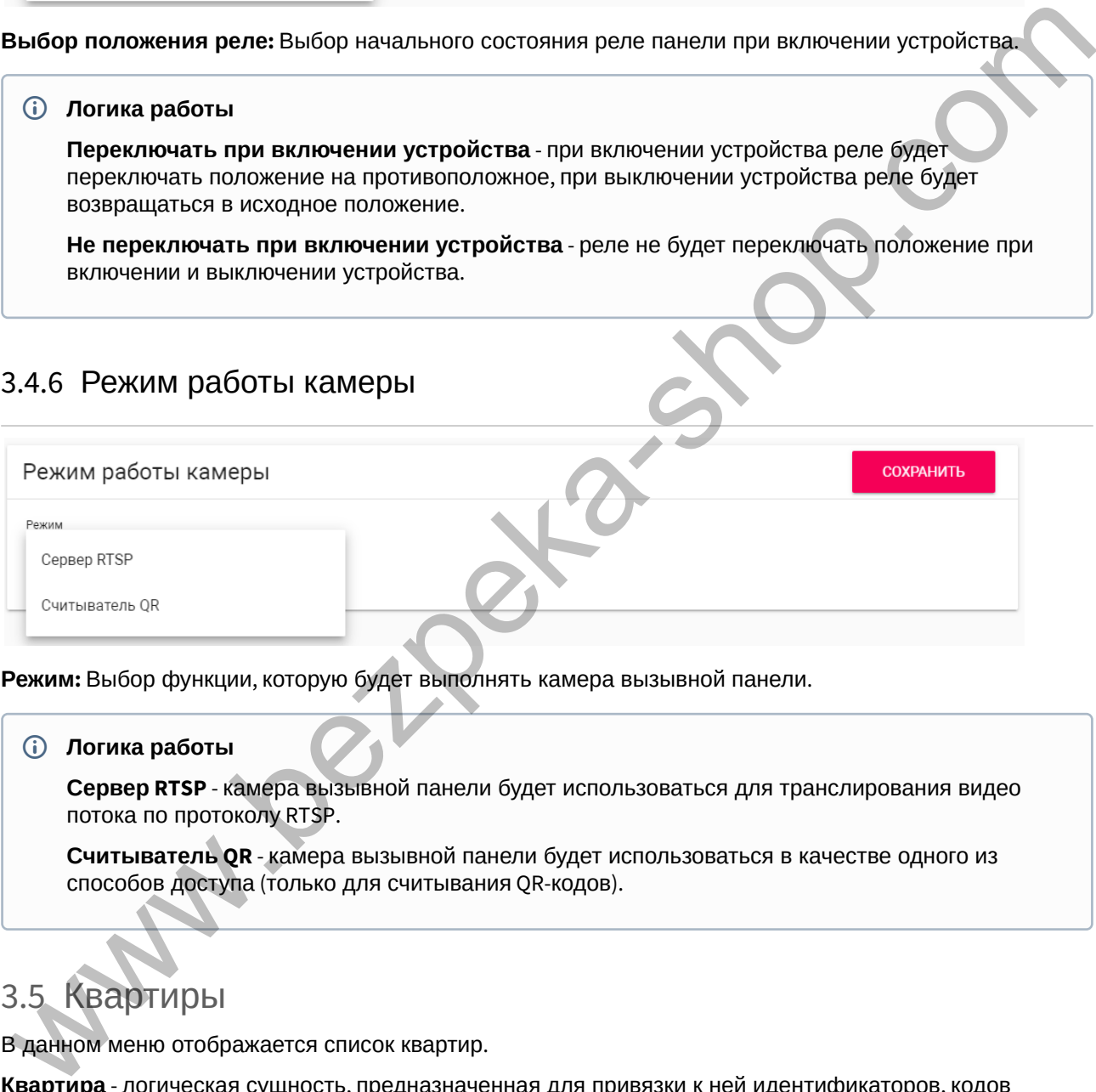

**Режим:** Выбор функции, которую будет выполнять камера вызывной панели.

#### **Логика работы**

**Сервер RTSP** - камера вызывной панели будет использоваться для транслирования видео потока по протоколу RTSP.

**Считыватель QR** - камера вызывной панели будет использоваться в качестве одного из способов доступа (только для считывания QR-кодов).

## <span id="page-10-0"></span>3.5 Квартиры

В данном меню отображается список квартир.

**Квартира** - логическая сущность, предназначенная для привязки к ней идентификаторов, кодов доступа и переадресаций.

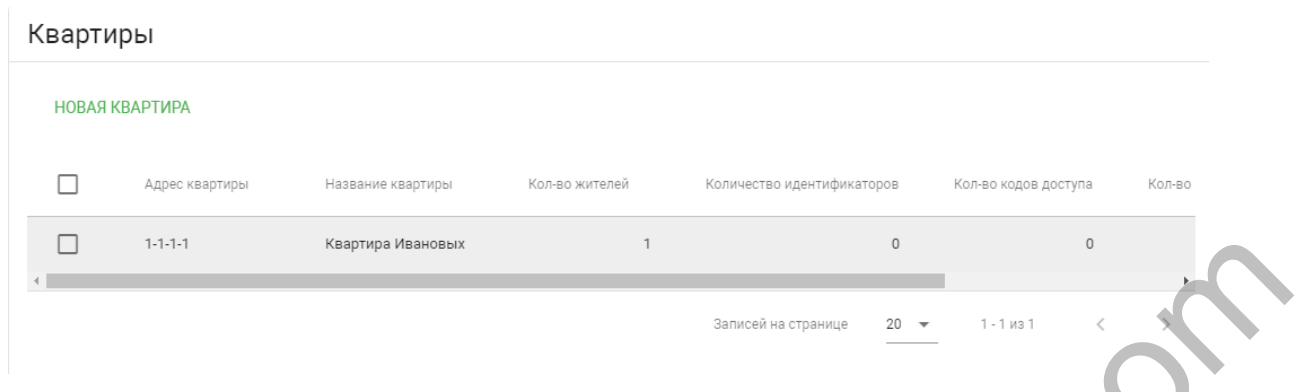

## 3.5.1 Новая квартира

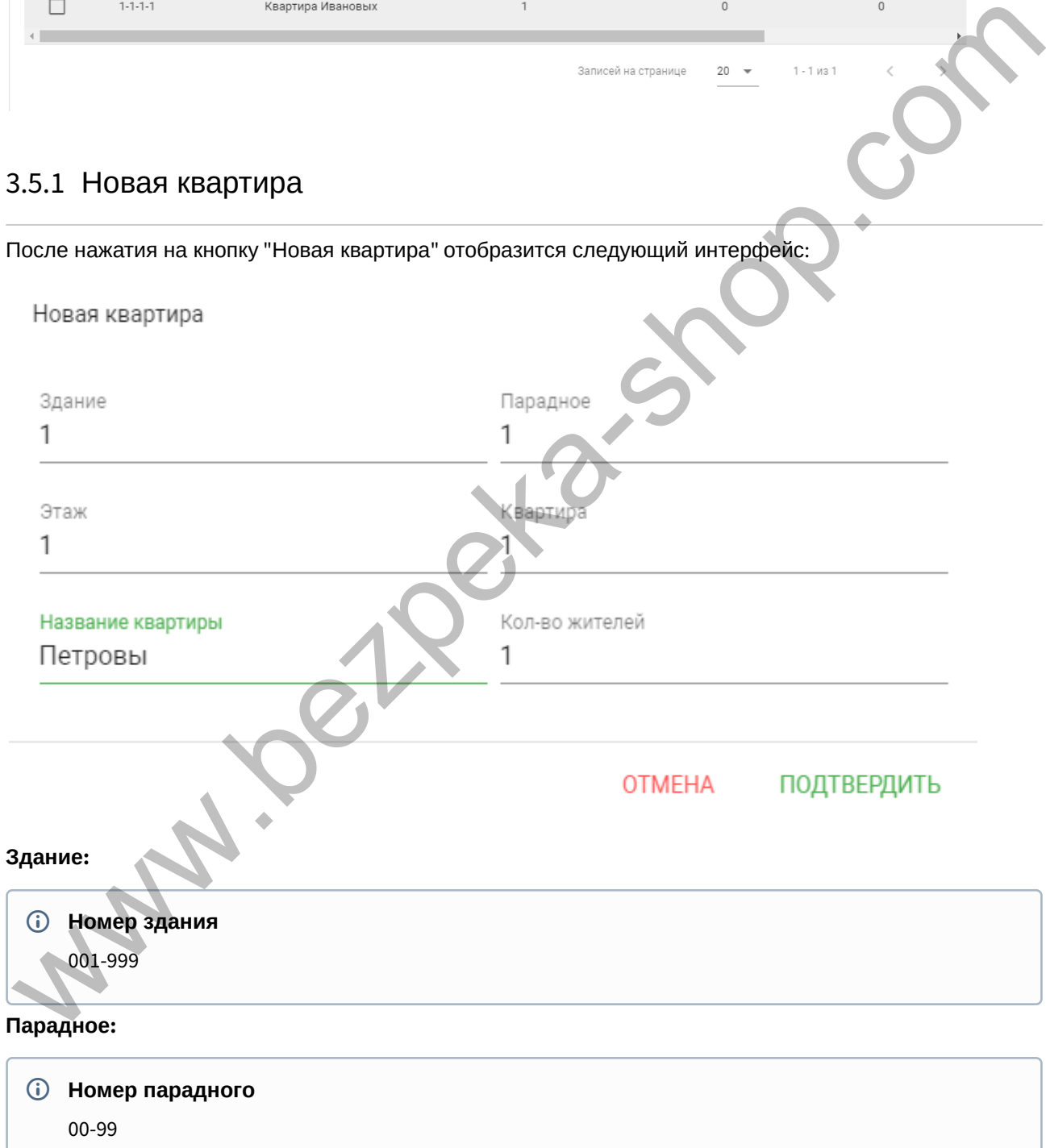

#### **Этаж:**

**Номер этажа** 00-98

#### **Квартира:**

**Номер квартиры** 01-99

**Название квартиры:** Название квартиры. Например, "Квартира Петровых".

**Количество жителей:** Условное количество жителей, которые проживают в этой квартире.

После нажатия на кнопку "Подтвердить" отобразится следующая таблица:

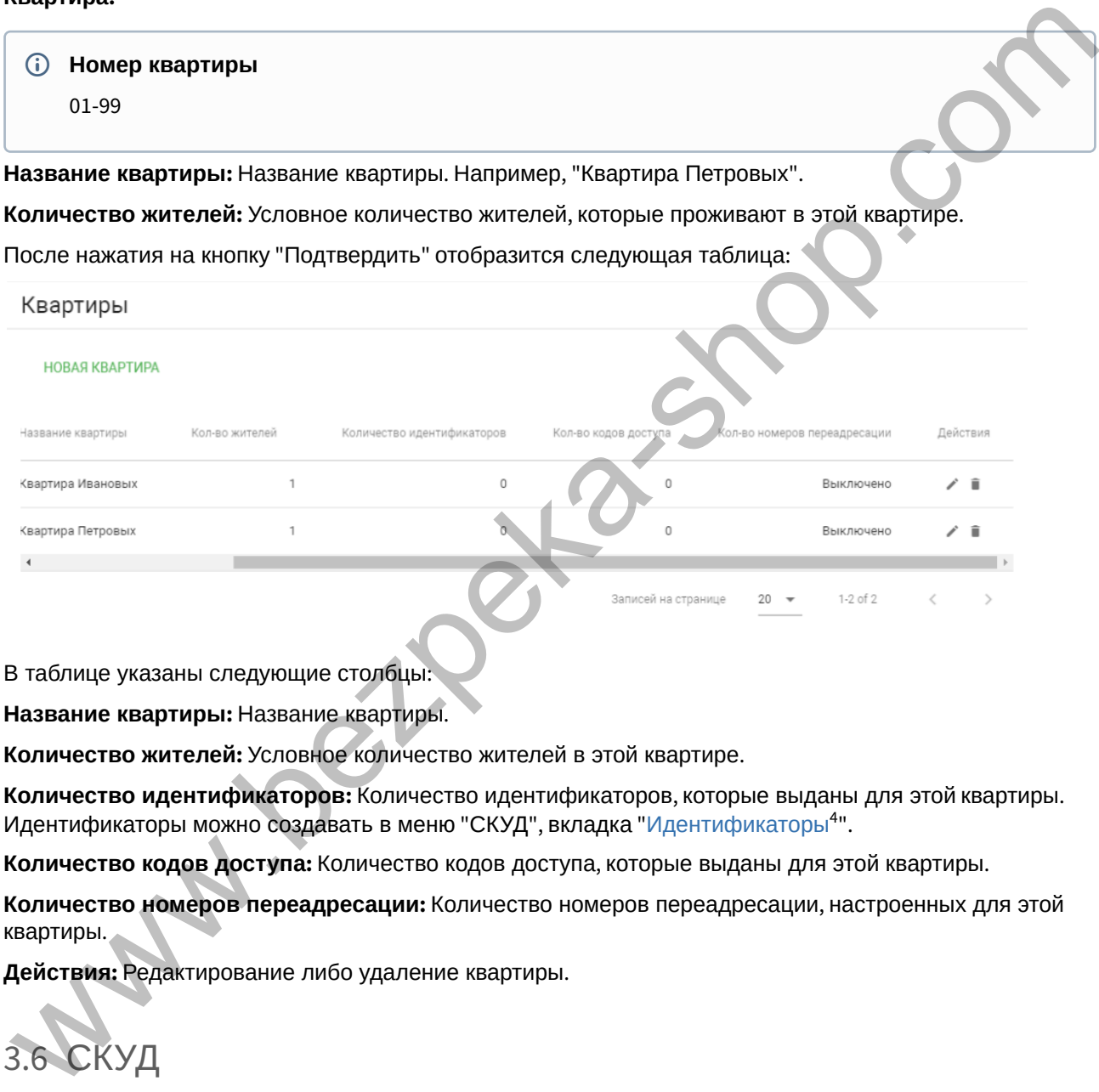

В таблице указаны следующие столбцы:

**Название квартиры:** Название квартиры.

**Количество жителей:** Условное количество жителей в этой квартире.

**Количество идентификаторов:** Количество идентификаторов, которые выданы для этой квартиры. Идентификаторы можно создавать в меню "СКУД", вкладка "Идентификаторы4".

**Количество кодов доступа:** Количество кодов доступа, которые выданы для этой квартиры.

**Количество номеров переадресации:** Количество номеров переадресации, настроенных для этой квартиры.

**Действия:** Редактирование либо удаление квартиры.

<span id="page-12-0"></span>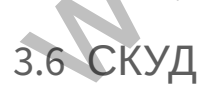

- [Управление доступом](#page-13-0)[\(see page 14\)](#page-13-0)
- [Управление замками](#page-14-0)[\(see page 15\)](#page-14-0)
- [Открыть замок](#page-14-1)[\(see page 15\)](#page-14-1)

<sup>4</sup> https://wiki.bas-ip.com/av01bd/ru/identifikatory-30113985.html

- [Дополнительные настройки](#page-14-2)[\(see page 15\)](#page-14-2)
- [Серверное управление доступом](#page-15-0)[\(see page 16\)](#page-15-0)
- [Вход датчика двери](#page-16-0)[\(see page 17\)](#page-16-0)

В данном меню устанавливаются общие параметры управления системой контроля доступа, правила доступа и идентификаторы.

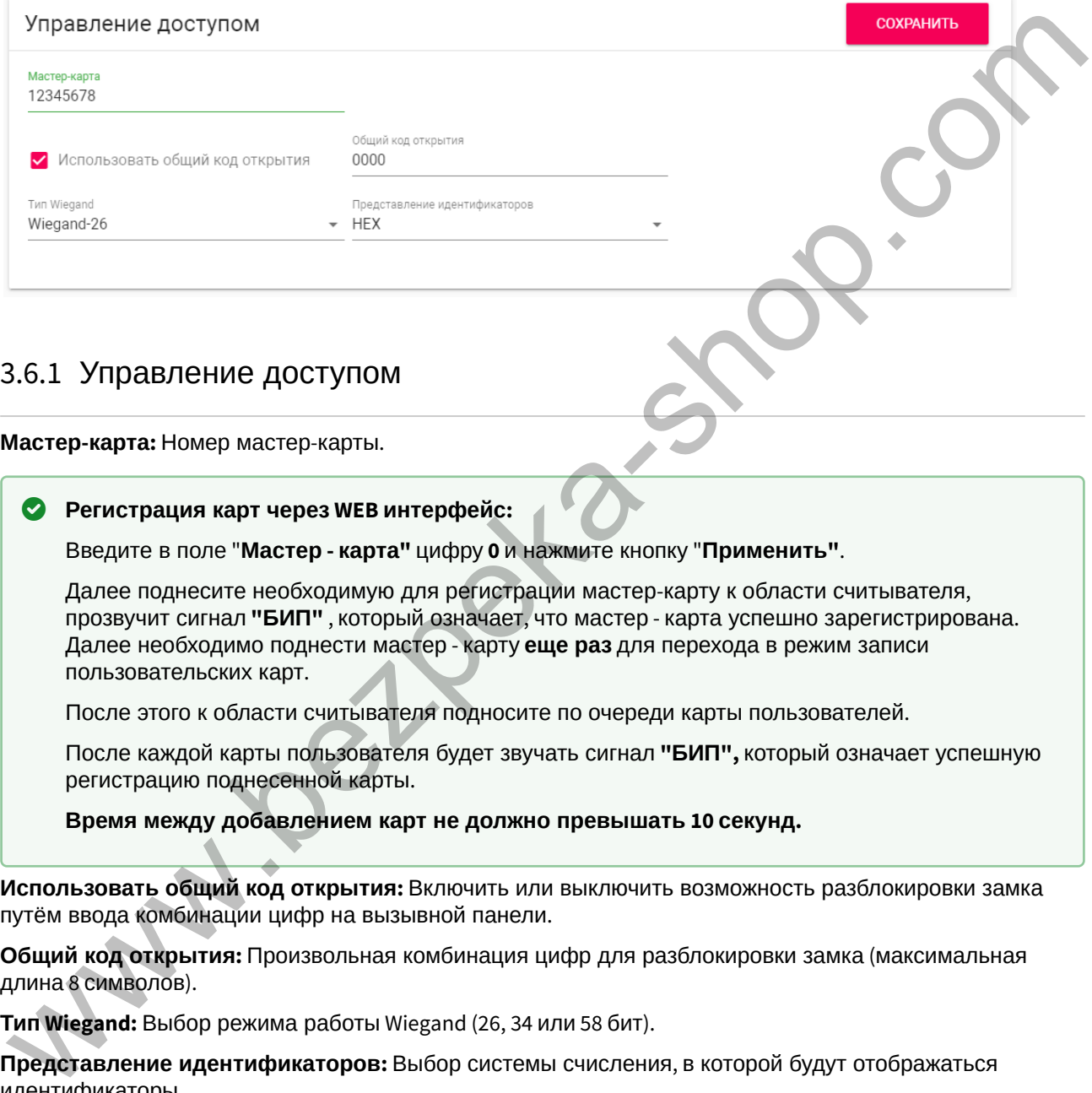

### <span id="page-13-0"></span>3.6.1 Управление доступом

**Мастер-карта:** Номер мастер-карты.

#### **Регистрация карт через WEB интерфейс:**

Введите в поле "**Мастер - карта"** цифру **0** и нажмите кнопку "**Применить"**.

Далее поднесите необходимую для регистрации мастер-карту к области считывателя, прозвучит сигнал **"БИП"** , который означает, что мастер - карта успешно зарегистрирована. Далее необходимо поднести мастер - карту **еще раз** для перехода в режим записи пользовательских карт.

После этого к области считывателя подносите по очереди карты пользователей.

После каждой карты пользователя будет звучать сигнал **"БИП",** который означает успешную регистрацию поднесенной карты.

**Время между добавлением карт не должно превышать 10 секунд.**

**Использовать общий код открытия:** Включить или выключить возможность разблокировки замка путём ввода комбинации цифр на вызывной панели.

**Общий код открытия:** Произвольная комбинация цифр для разблокировки замка (максимальная длина 8 символов).

**Тип Wiegand:** Выбор режима работы Wiegand (26, 34 или 58 бит).

**Представление идентификаторов:** Выбор системы счисления, в которой будут отображаться идентификаторы.

Идентификаторы в панели могут быть представлены как в формате Decimal (десятичная система счисления), так и в HEX (шестнадцатеричная).

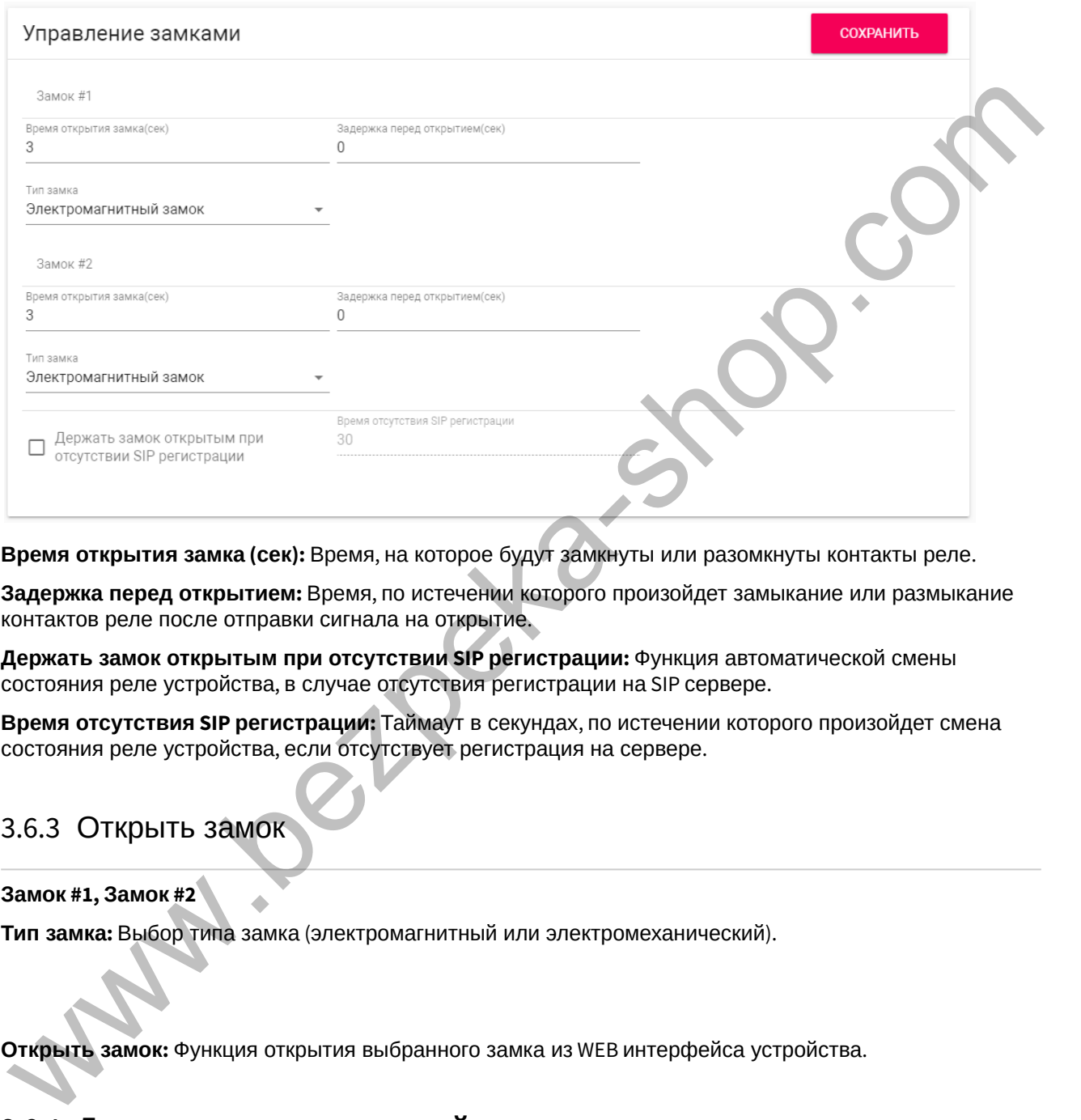

### <span id="page-14-0"></span>3.6.2 **Управление замками**

**Время открытия замка (сек):** Время, на которое будут замкнуты или разомкнуты контакты реле.

**Задержка перед открытием:** Время, по истечении которого произойдет замыкание или размыкание контактов реле после отправки сигнала на открытие.

**Держать замок открытым при отсутствии SIP регистрации:** Функция автоматической смены состояния реле устройства, в случае отсутствия регистрации на SIP сервере.

**Время отсутствия SIP регистрации:** Таймаут в секундах, по истечении которого произойдет смена состояния реле устройства, если отсутствует регистрация на сервере.

### <span id="page-14-1"></span>3.6.3 Открыть замок

**Замок #1, Замок #2**

**Тип замка:** Выбор типа замка (электромагнитный или электромеханический).

**Открыть замок:** Функция открытия выбранного замка из WEB интерфейса устройства.

### <span id="page-14-2"></span>3.6.4 **Дополнительные настройки**

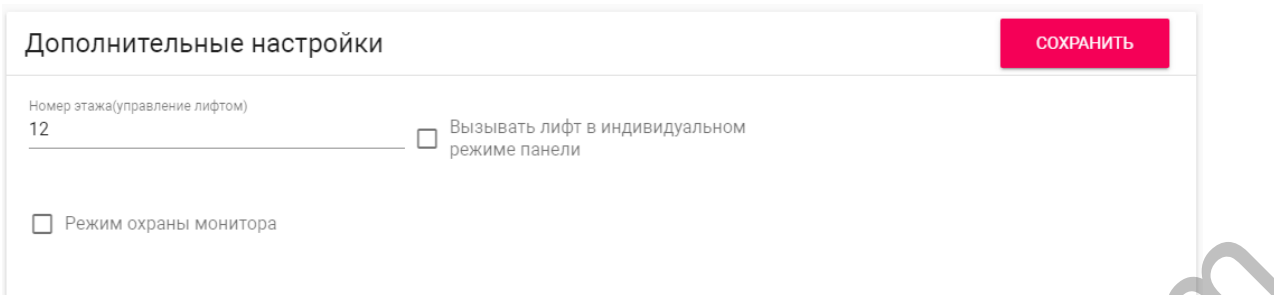

**Номер этажа (управление лифтом):** Номер этажа, на котором установлена вызывная панель. Параметр необходим для вызова лифта на указанный этаж при поднесении идентификатора к считывателю устройства при использовании модуля лифта EVRC-IP.

**Вызывать лифт в индивидуальном режиме панели:** Включить или выключить возможность вызова лифта при поднесении карты к считывателю панели.

**Режим охраны монитора:** Отключение и включение сигнализации на внутреннем мониторе при поднесении карты, которая привязана к логическому адресу этого монитора.

Данный режим работает по принципу триггера:

Поднеся карту к считывателю устройства, будет отключена сигнализация на мониторе.

Когда карта будет повторно поднесена к считывателю устройства, на мониторе будет включен режим сигнализации "Вне дома"

Это необходимо для того, чтобы жилец уходя из дома, не заходил в настройки монитора для включения сигнализации, а просто мог поднести карту к считывателю устройства для ее активации.

Для того, чтобы карта отключала сигнализацию на мониторе, в разделе вызывной устройства **"СКУД - Идентификаторы"** она должна иметь такой же логический адрес, как у монитора, на котором необходимо отключить сигнализацию.  $\blacktriangle$ 

### <span id="page-15-0"></span>3.6.5 Серверное управление доступом

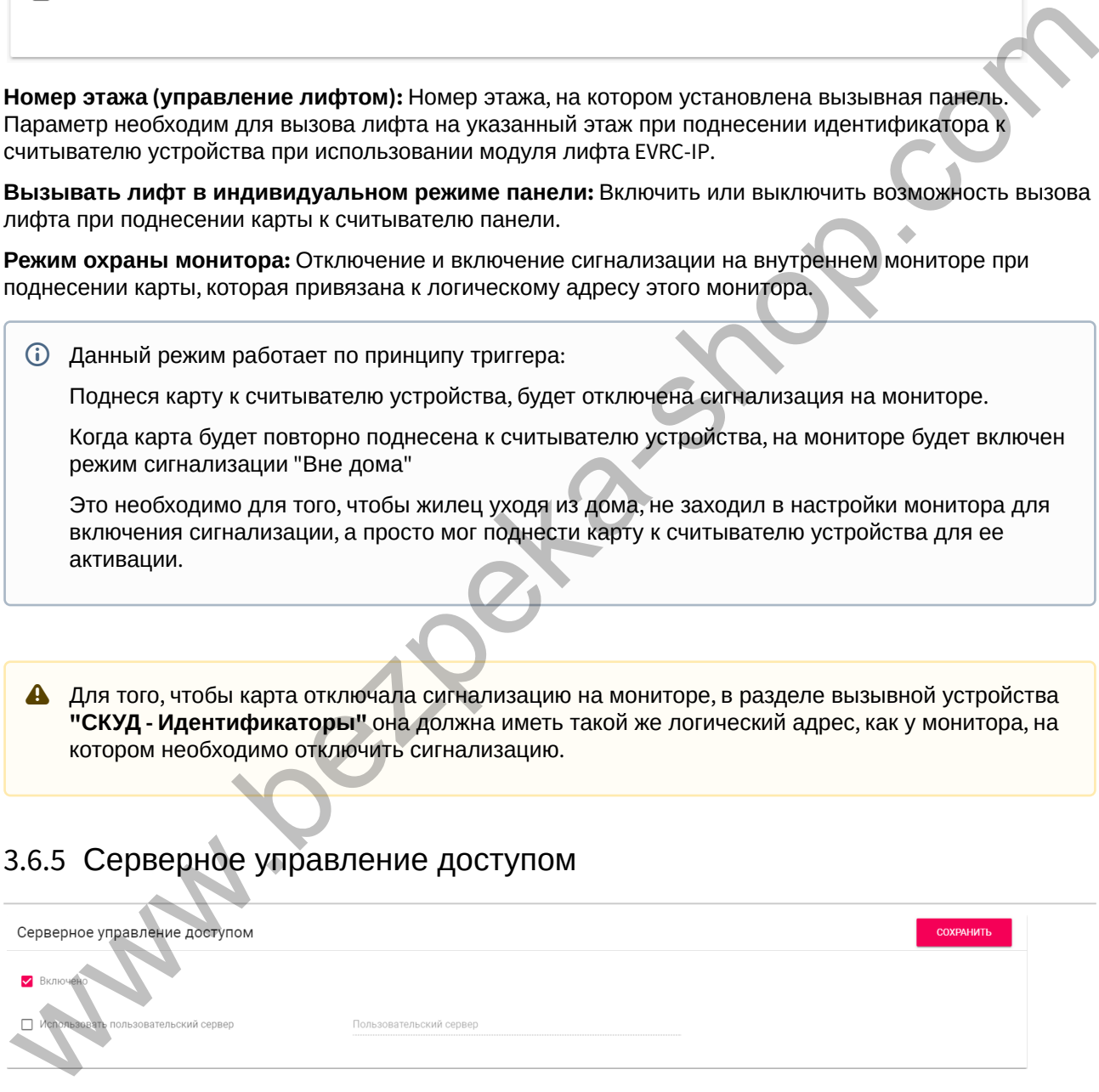

**Включено:** Включение/выключение режима работы устройства, при котором поднесенные идентификаторы панель отправляет на сервер для проверки и принимает решение о предоставлении доступа в зависимости от ответа сервера.

Таймаут получения ответа от сервера составляет **до 15 секунд**. По истечении этого времени, панель проверяет наличие использованного идентификатора в своей базе даных и принимает решение о предоставлении доступа самостоятельно.

#### **Использовать пользовательский сервер:** Включение/выключение использования

пользовательского сервера для управления панелью. Если не указан пользовательский сервер, то по умолчанию используется сервер Link.

**Пользовательский сервер:** Адрес пользовательского сервера.

### <span id="page-16-0"></span>3.6.6 Вход датчика двери

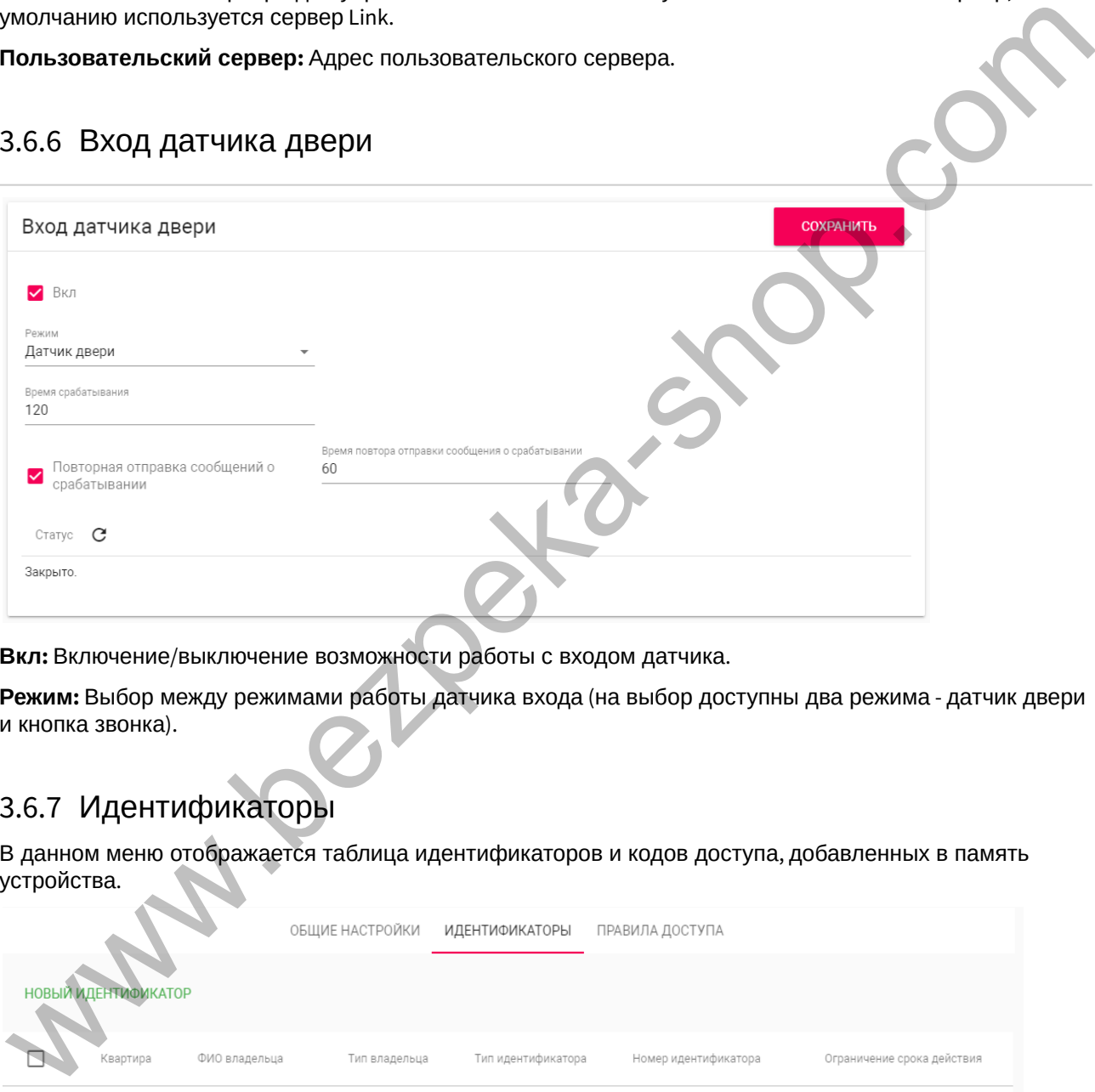

**Вкл:** Включение/выключение возможности работы с входом датчика.

**Режим:** Выбор между режимами работы датчика входа (на выбор доступны два режима - датчик двери и кнопка звонка).

## 3.6.7 Идентификаторы

В данном меню отображается таблица идентификаторов и кодов доступа, добавленных в память устройства.

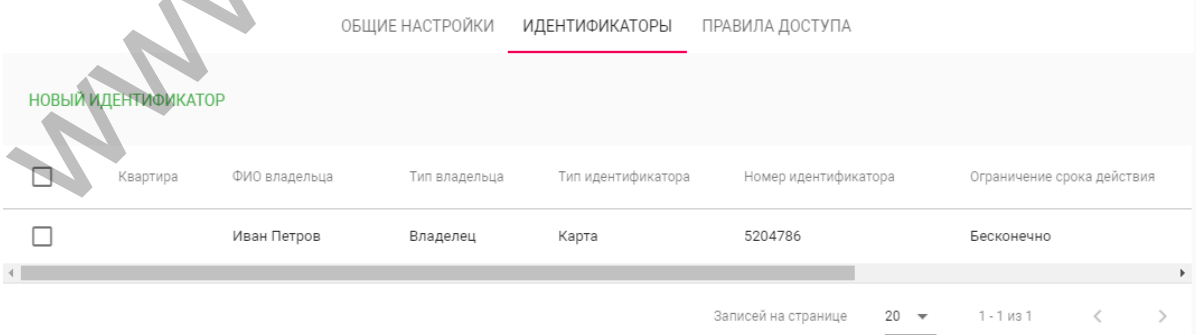

#### Добавление нового идентификатора

После нажатия на кнопку "Новый идентификатор" отобразится следующий интерфейс:

www.bezpeka-shop.com

Конфигурирование через web интерфейс – 18

#### Редактирование идентификатора

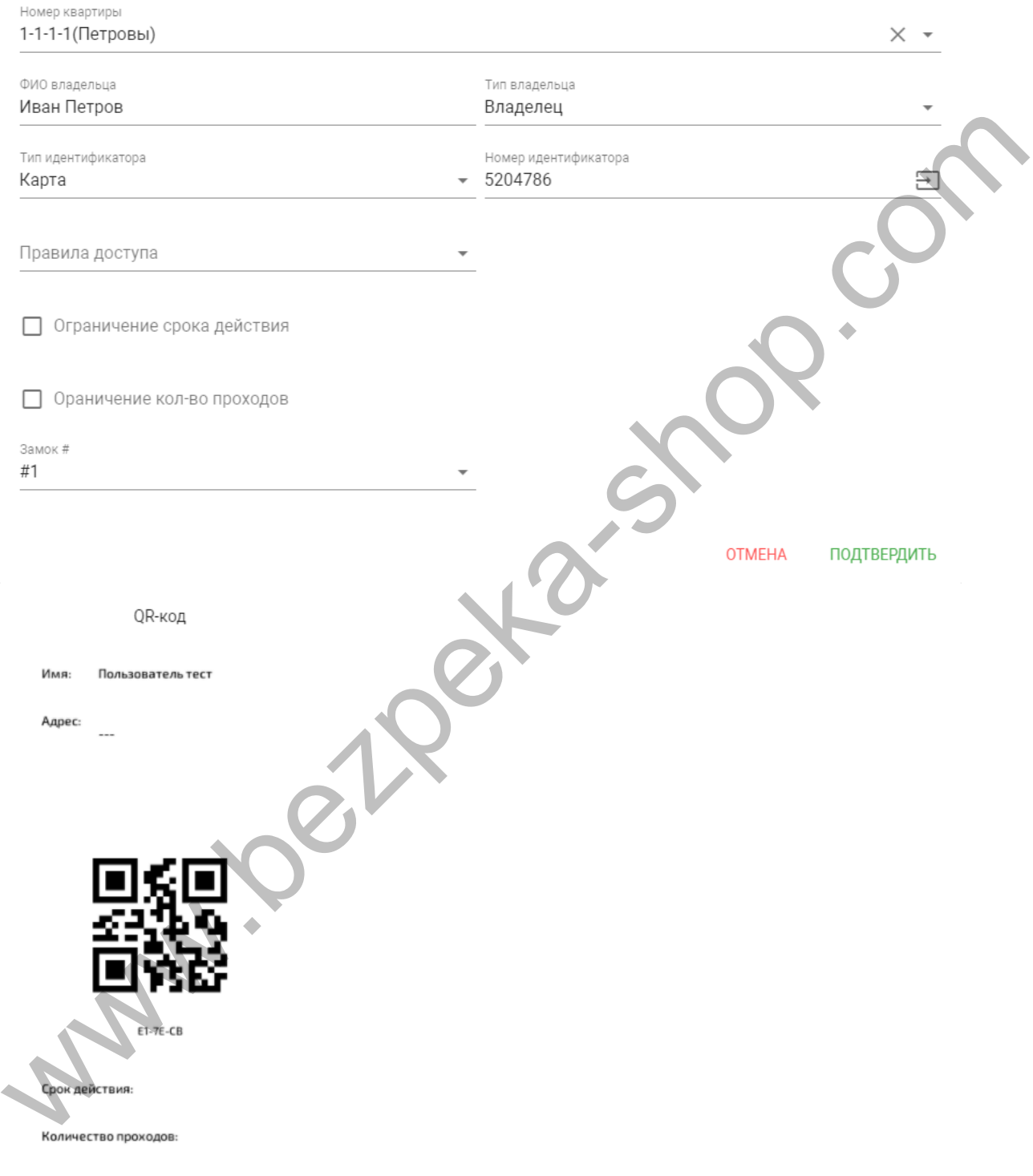

СКАЧАТЬ QR-КОД

**Номер квартиры:** Выбор квартиры из существующего списка квартир, необязательный параметр.

**ФИО владельца:** Данные о владельце идентификатора.

**Тип владельца:** Выбор типа владельца идентификатора. Доступны типы "Владелец" и "Гость".

**Тип идентификатора:** Выбор типа идентификатора.

Доступны 4 типа идентификаторов:

- **Карта** EM-Marin или Mifare карта. В соседнее поле "Номер идентификатора" необходимо ввести номер идентификатора в десятичном формате, без запятых. Зачастую код карты указан на самой карте либо в десятичном либо в шестнадцатиричном формате. Калькулятор перевода из различных систем счисления доступен по ссылке<sup>5</sup>.
- **UKEY** UKEY идентификатор. В соседнее поле "Номер идентификатора" необходимо ввести номер идентификатора в десятичном формате.
- **Код доступа** код для ввода на клавиатуре панели. В соседнее поле "Код доступа" необходимо вести цифровой код длиной не более 30 символов.
- **QR-код** QR-идентификатор с возможностью скачать изображение для предоставления пользователям. Чтобы использовать QR-код, необходимо поднести изображение к камере вызывной панели.

**Правило доступа:** Выбор правила доступа из существующего списка правил.

**Ограничение срока действия:** Ограничение срока действия идентификатора во времени.

**Ограничение кол-ва проходов:** Ограничение количества проходов для идентификатора.

**Замок #:** Выбор открываемого замка.

### 3.6.8 Правила доступа

В данном меню устанавливаются правила доступа, согласно которым будет определяться уровень доступа различных пользователей и их идентификаторов.

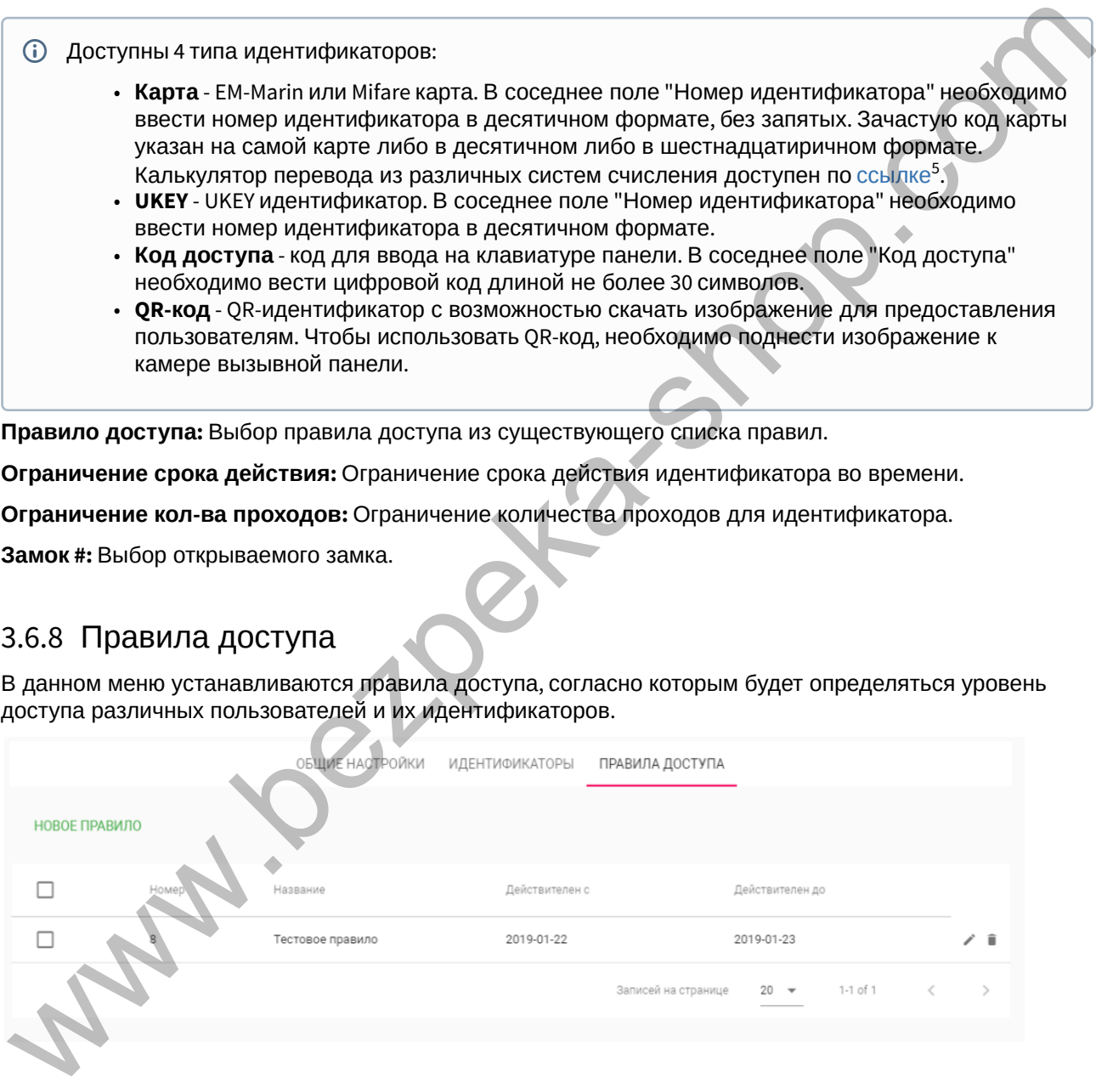

Создание нового правила доступа

После нажатия на кнопку "Новое правило" отобразится следующий интерфейс:

<sup>5</sup> https://www.binaryhexconverter.com/hex-to-decimal-converter

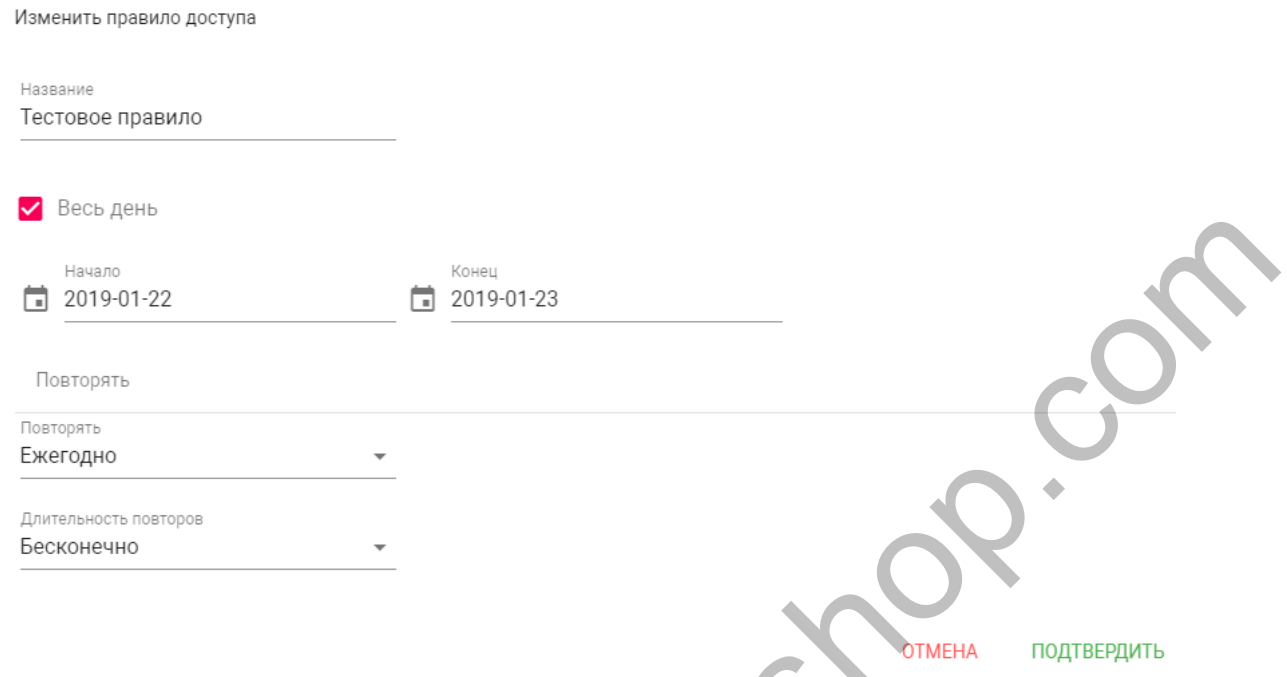

#### **Название:** Название правила.

**Весь день:** Включение/выключение указания временного интервала действия правила в сутках.

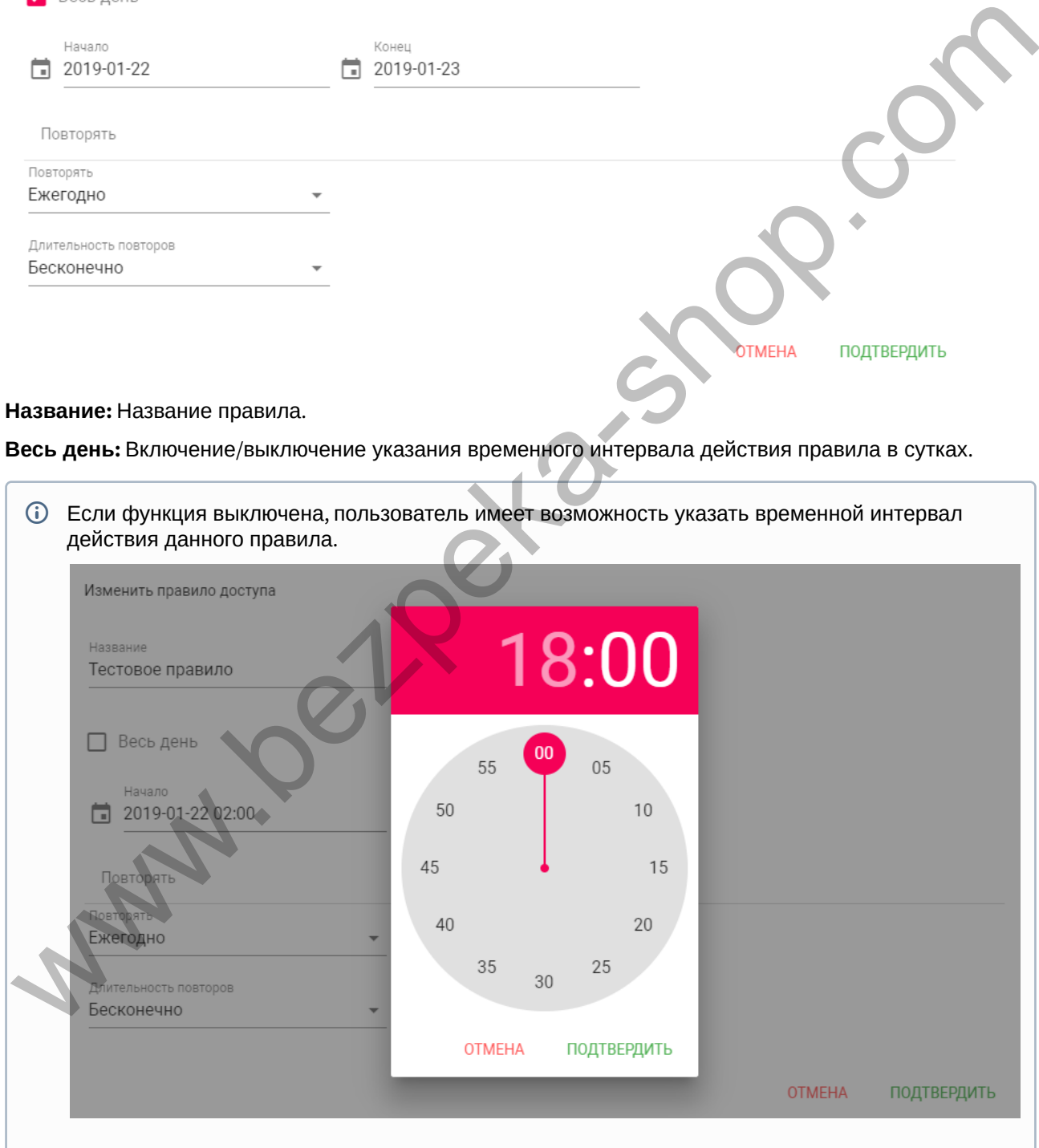

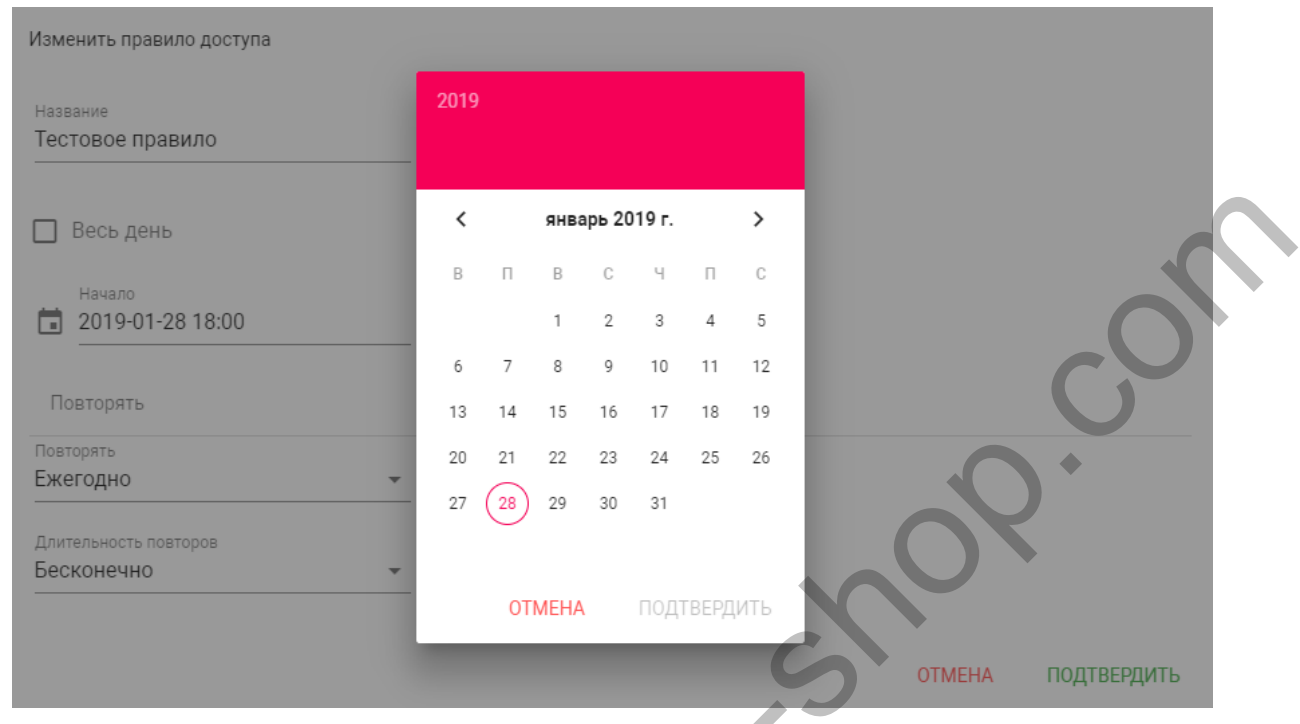

**Начало - Конец:** Выбор интервала действия данного правила.

**Повторять:** Указание количества повторов данного правила исходя из различных временных условий.

- **Ежедневно** Правило будет повторяться каждый день.
- **Еженедельно** Правило будет повторяться каждую неделю.
- **Каждые 2 недели** Правило будет повторяться каждые две недели.
- **Ежемесячно** Правило будет повторяться каждый месяц.
- **Ежегодно** Правило будет повторяться каждый год.
- **Настроить** Выбор настраиваемого промежутка времени действия правила. **Wallen**

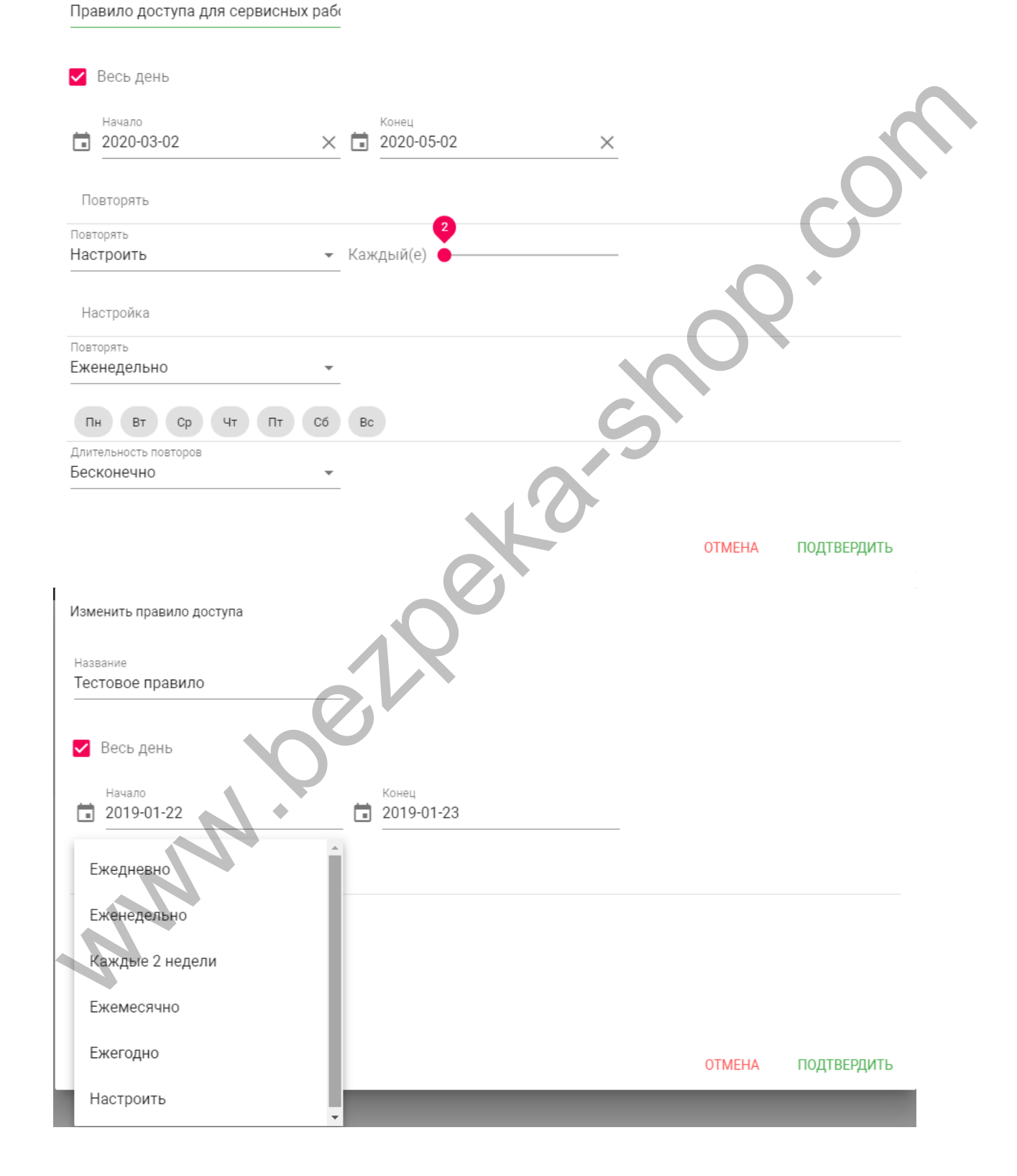

Новое правило доступа

Название

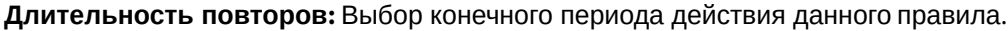

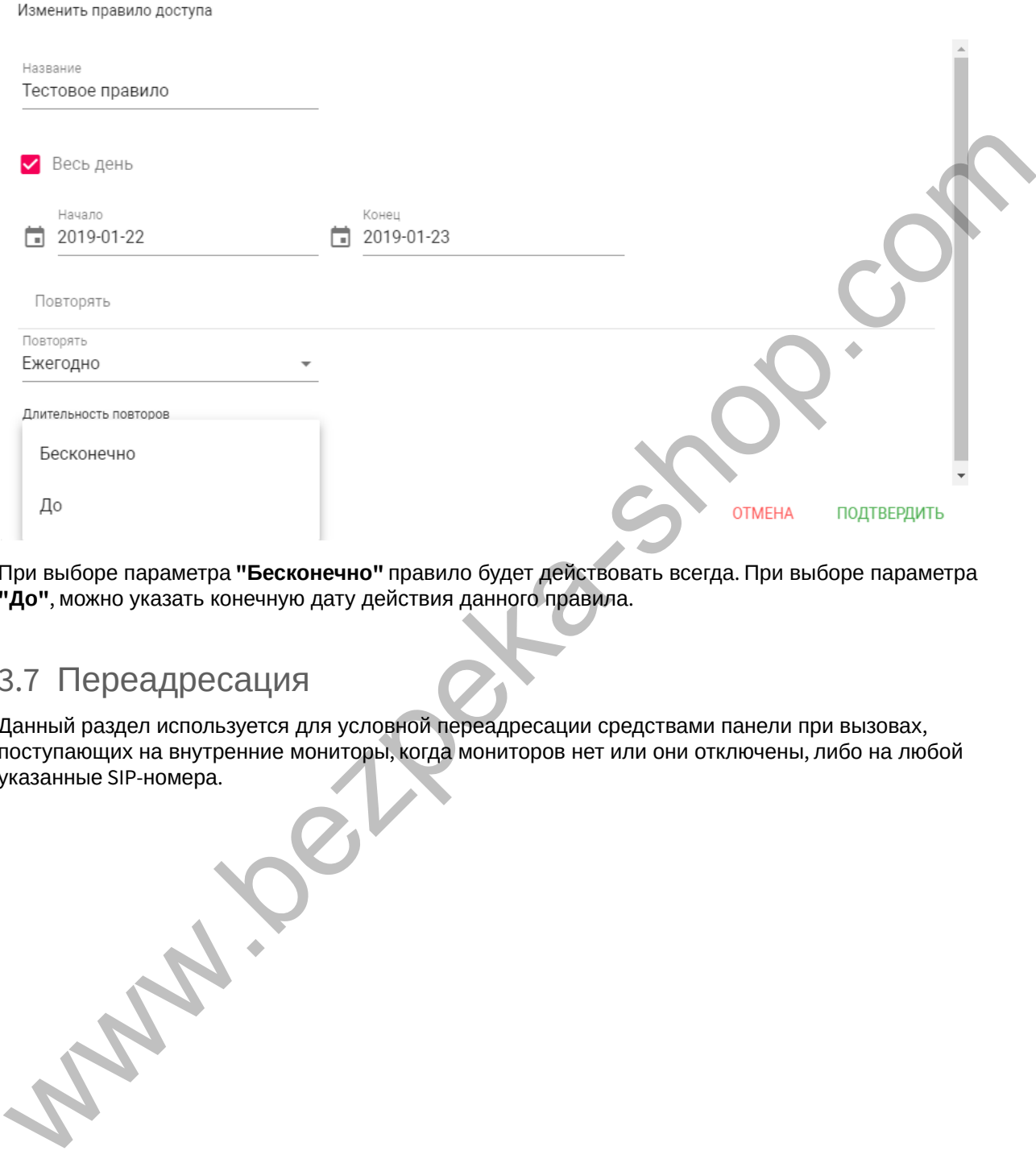

При выборе параметра **"Бесконечно"** правило будет действовать всегда. При выборе параметра **"До"**, можно указать конечную дату действия данного правила.

## <span id="page-23-0"></span>3.7 Переадресация

Данный раздел используется для условной переадресации средствами панели при вызовах, поступающих на внутренние мониторы, когда мониторов нет или они отключены, либо на любой указанные SIP-номера.

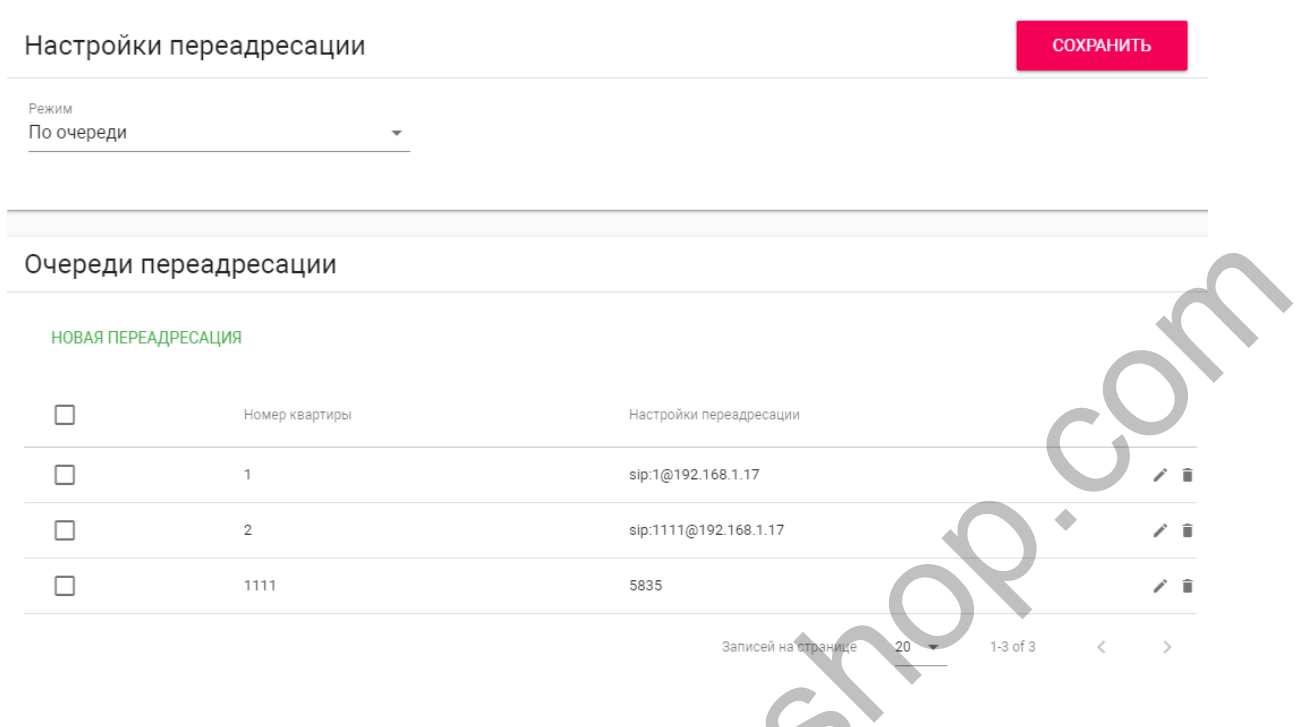

## 3.7.1 Настройки переадресации

**Режим:** Выбор режима переадресации. **Все вместе** - вызов будет совершаться на все номера одновременно. **По очереди** - вызов будет совершаться последовательно с интервалом в 20 секунд. 3.7.1 Настройки переадресации<br>Режим: Выбор режима переадресации. Все вместе - вызов будет<br>одновременно. По очереди - вызов будет совершаться последова<br>3.7.2 Добавление нового правила переадресация отобразится сли<br>После на

## 3.7.2 Добавление нового правила переадресации

После нажатия на кнопку "Новая переадресация" отобразится следующий интерфейс:

#### Редактирование переадресации

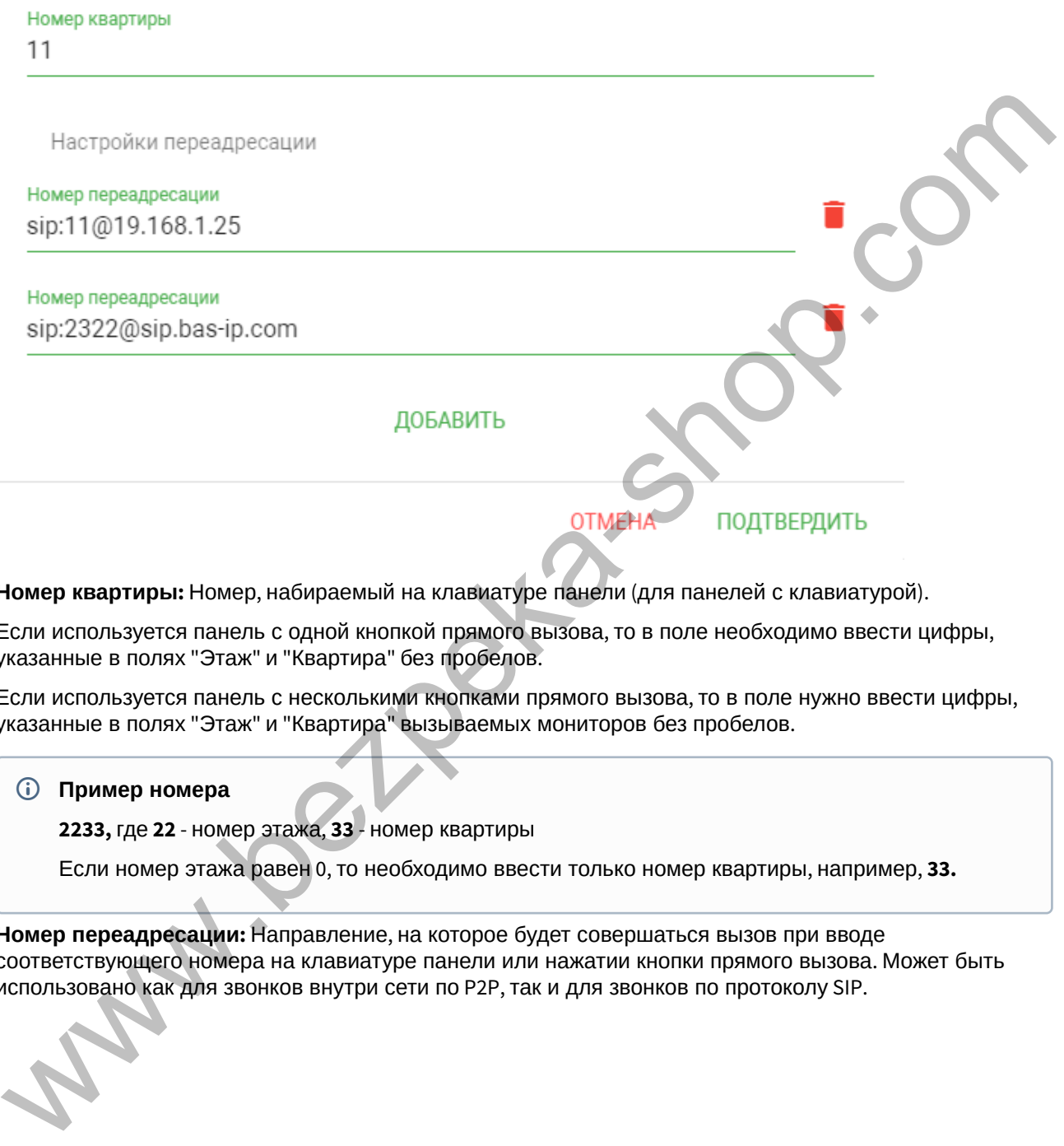

**Номер квартиры:** Номер, набираемый на клавиатуре панели (для панелей с клавиатурой).

Если используется панель с одной кнопкой прямого вызова, то в поле необходимо ввести цифры, указанные в полях "Этаж" и "Квартира" без пробелов.

Если используется панель с несколькими кнопками прямого вызова, то в поле нужно ввести цифры, указанные в полях "Этаж" и "Квартира" вызываемых мониторов без пробелов.

#### **Пример номера**

**2233,** где **22** - номер этажа, **33** - номер квартиры

Если номер этажа равен 0, то необходимо ввести только номер квартиры, например, **33.**

**Номер переадресации:** Направление, на которое будет совершаться вызов при вводе соответствующего номера на клавиатуре панели или нажатии кнопки прямого вызова. Может быть использовано как для звонков внутри сети по P2P, так и для звонков по протоколу SIP.

#### **Формат записи для вызова внутри сети**

**sip:1@192.168.1.25**, где **1** - желаемый для отображения у вызываемого абонента номер , **192.168.1.25** - IP-адрес вызываемого SIP клиента (в случае использования софтфона - IP-адрес устройства, на котором установлен софтфон).

**sip:192.168.1.25,** где **192.168.1.25** - IP-адрес вызываемого SIP клиента (в случае использования софтфона - IP-адрес устройства, на котором установлен софтфон).

Допускаются оба варианта настройки.

**Вызов на трубку SP-02:**

**sip:192.168.1.99**, где **192.168.1.99** - IP-адрес вызываемой трубки.

#### **Формат записи для вызова по протоколу SIP**

 $\mathsf{sip:}$ 2322@sip.bas-ip.com<sup>6</sup>, где 2322 - SIP номер вызываемого устройства, sip.bas-ip.com<sup>7</sup> - адрес SIP сервера, который может быть указан как IP адресом так и доменным именем.

Но есть и более простой вариант:

**2322 -** SIP номер вызываемого устройства, адрес SIP сервера. При использовании такого формата ввода можно не указывать адрес сервера, а также конструкцию **"sip:"** в начале строки.

## <span id="page-26-0"></span>3.8 Дополнительно

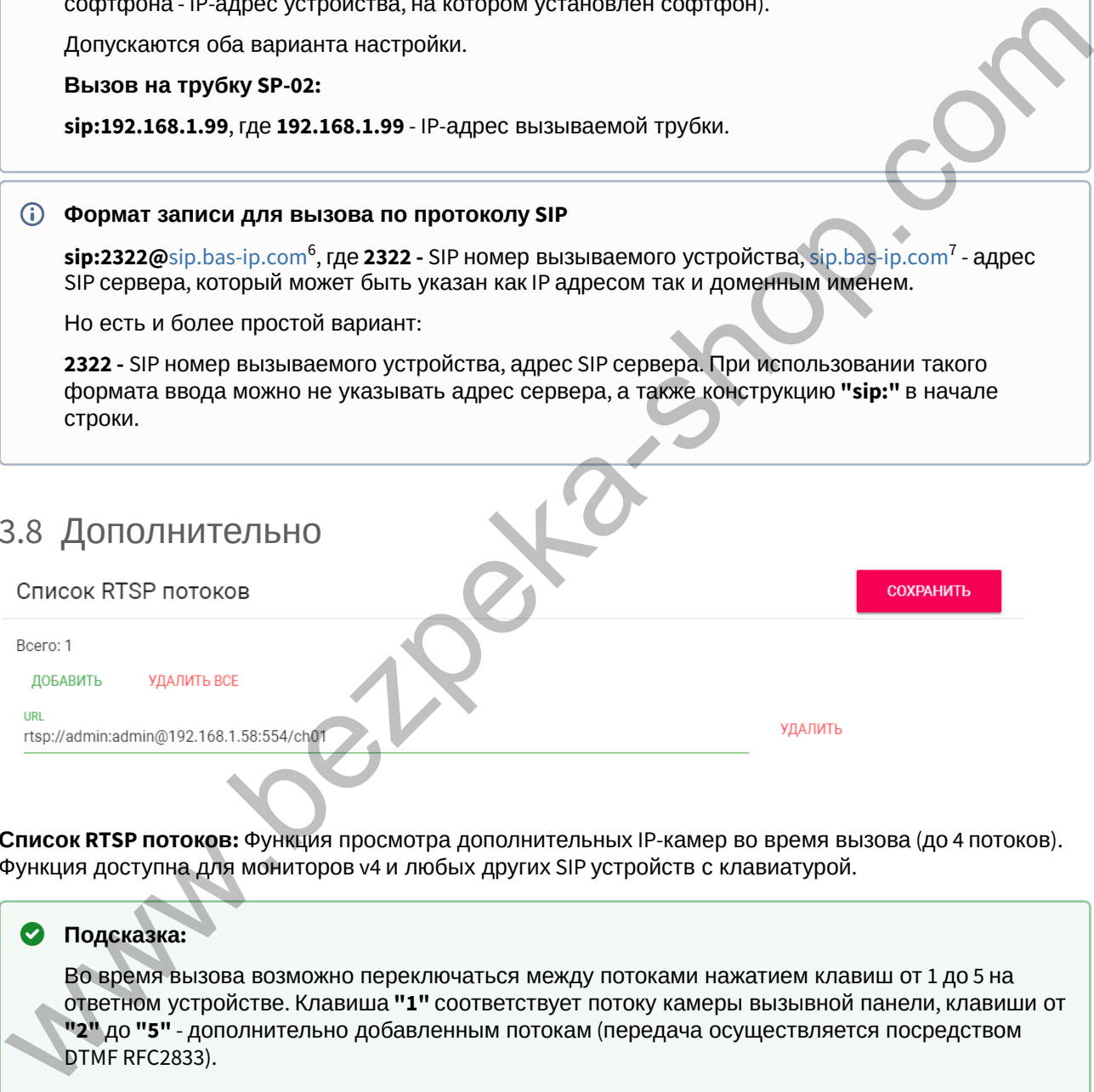

**Список RTSP потоков:** Функция просмотра дополнительных IP-камер во время вызова (до 4 потоков). Функция доступна для мониторов v4 и любых других SIP устройств с клавиатурой.

### **Подсказка:**

Во время вызова возможно переключаться между потоками нажатием клавиш от 1 до 5 на ответном устройстве. Клавиша **"1"** соответствует потоку камеры вызывной панели, клавиши от **"2"** до **"5"** - дополнительно добавленным потокам (передача осуществляется посредством DTMF RFC2833).

**URL:** Адрес RTSP-потока, отображаемого при вызове его с клавиатуры.

<sup>6</sup> http://sip.bas-ip.com 7 http://sip.bas-ip.com

#### **Пример:**

<rtsp://admin:123@192.168.1.189:8554/ch01>

# <span id="page-27-0"></span>3.9 Журналы

В данном меню отображаются события, которые происходили на устройстве.

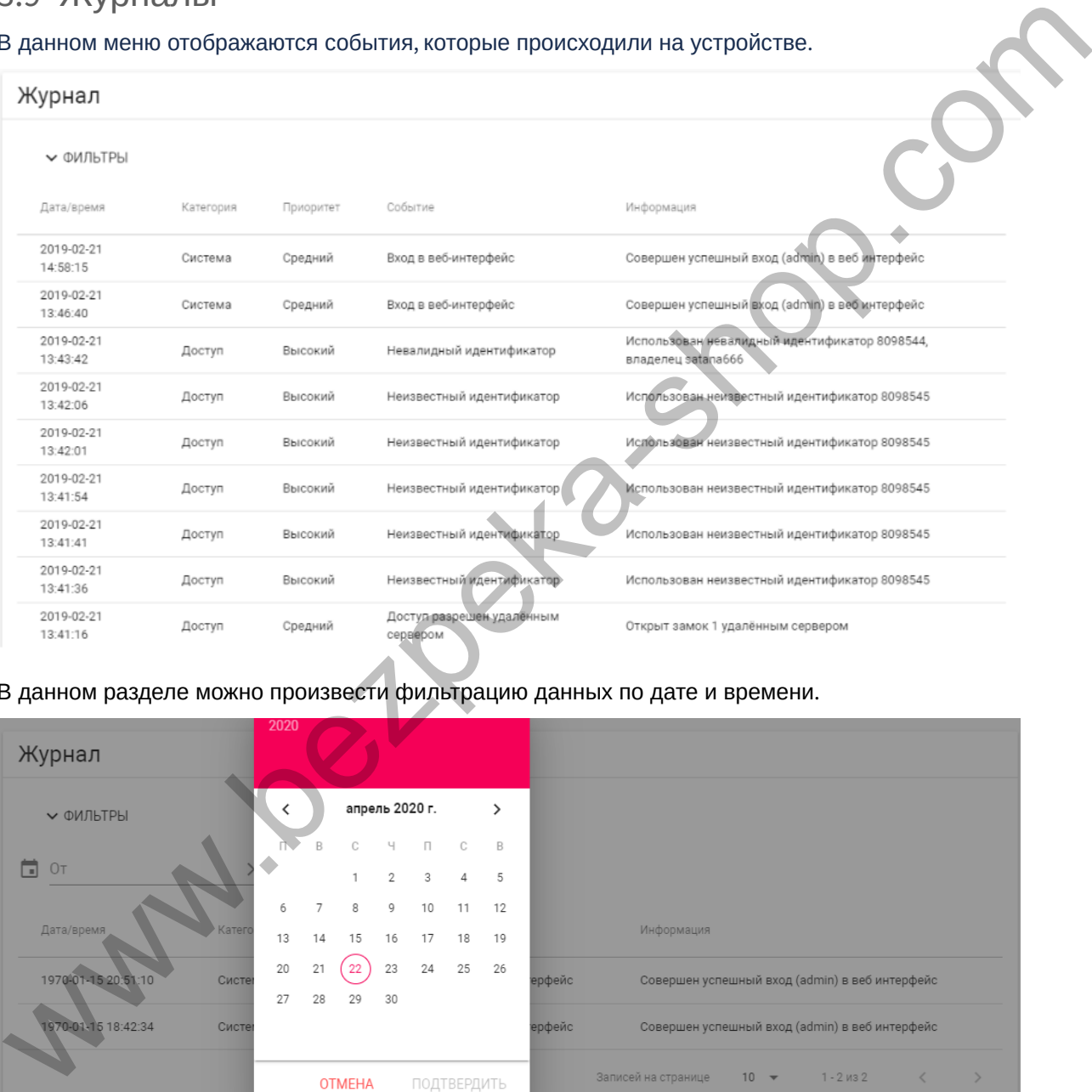

#### В данном разделе можно произвести фильтрацию данных по дате и времени.

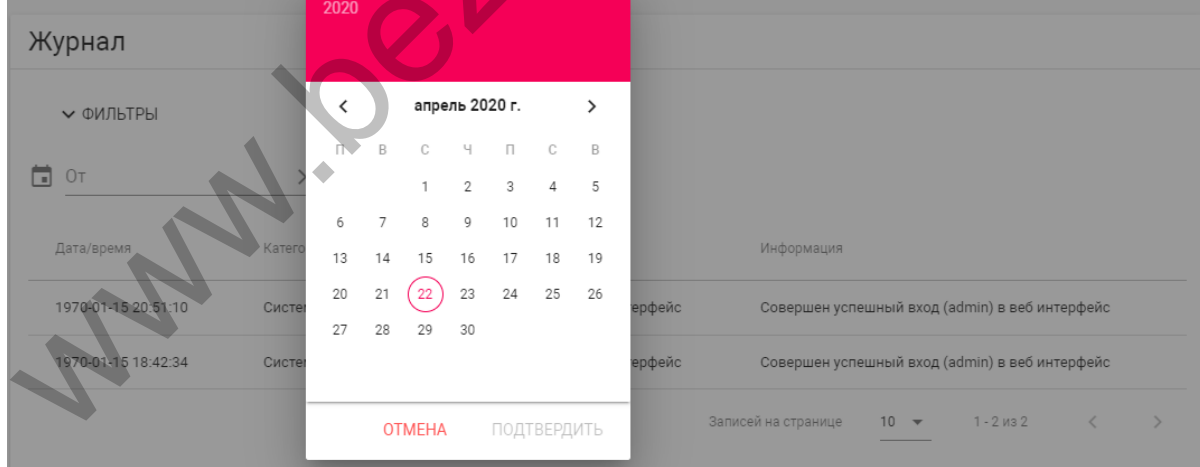

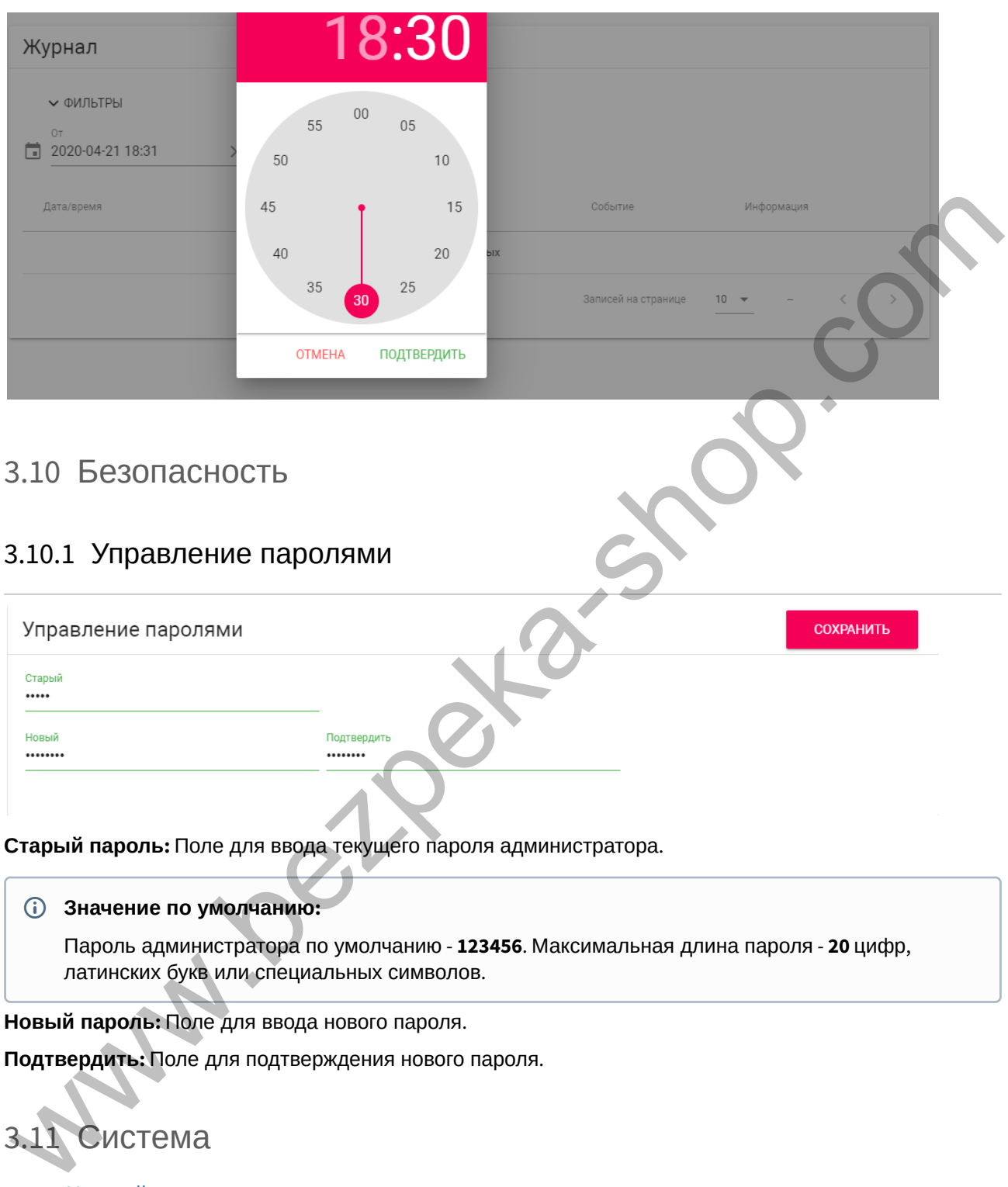

# <span id="page-28-0"></span>3.10.1 Управление паролями

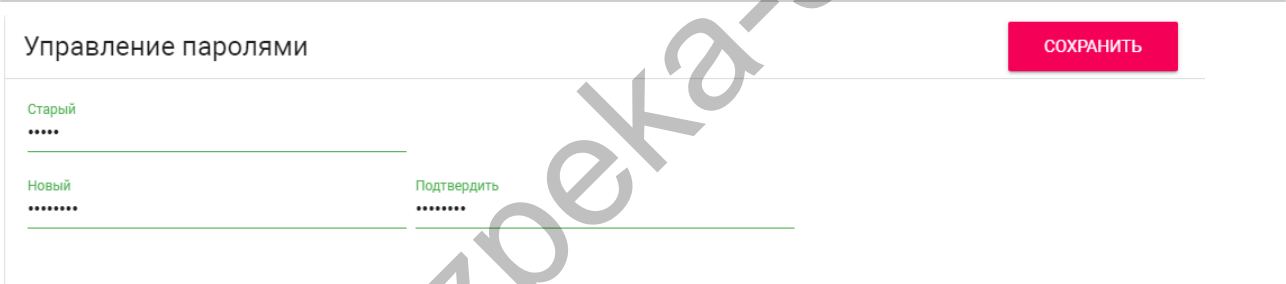

**Старый пароль:** Поле для ввода текущего пароля администратора.

#### **Значение по умолчанию:**

Пароль администратора по умолчанию - **123456**. Максимальная длина пароля - **20** цифр, латинских букв или специальных символов.

**Новый пароль:** Поле для ввода нового пароля.

**Подтвердить:** Поле для подтверждения нового пароля.

# <span id="page-28-1"></span>3.11 Система

- [Настройки](#page-29-0)[\(see page 30\)](#page-29-0)
- [Экспорт](#page-29-1)[/](#page-29-1)[импорт данных](#page-29-1)[\(see page 30\)](#page-29-1)
- [Очистка данных](#page-30-0) [\(see page 31\)](#page-30-0)
- [Язык устройства](#page-31-0)[\(see page 32\)](#page-31-0)
- [Обновление ПО](#page-31-1)[\(see page 32\)](#page-31-1)
- [Перезагрузка](#page-32-0)[\(see page 33\)](#page-32-0)

В данном меню осуществляется резервное копирование и восстановление настроек устройства, обновление ПО, смена языка и программная перезагрузка.

# <span id="page-29-0"></span>3.11.1 Настройки

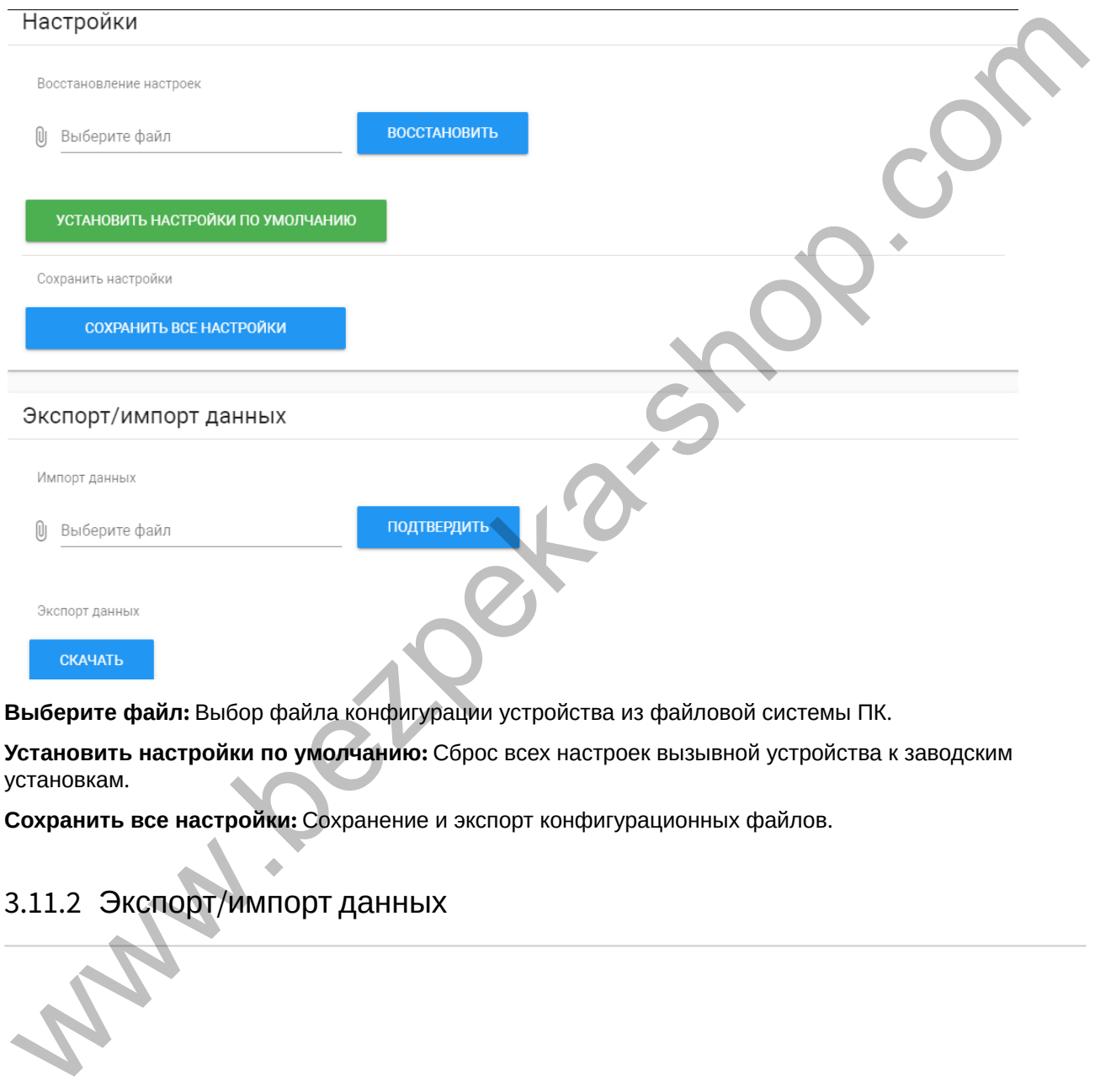

**Установить настройки по умолчанию:** Сброс всех настроек вызывной устройства к заводским установкам.

**Сохранить все настройки:** Сохранение и экспорт конфигурационных файлов.

# <span id="page-29-1"></span>3.11.2 Экспорт/импорт данных

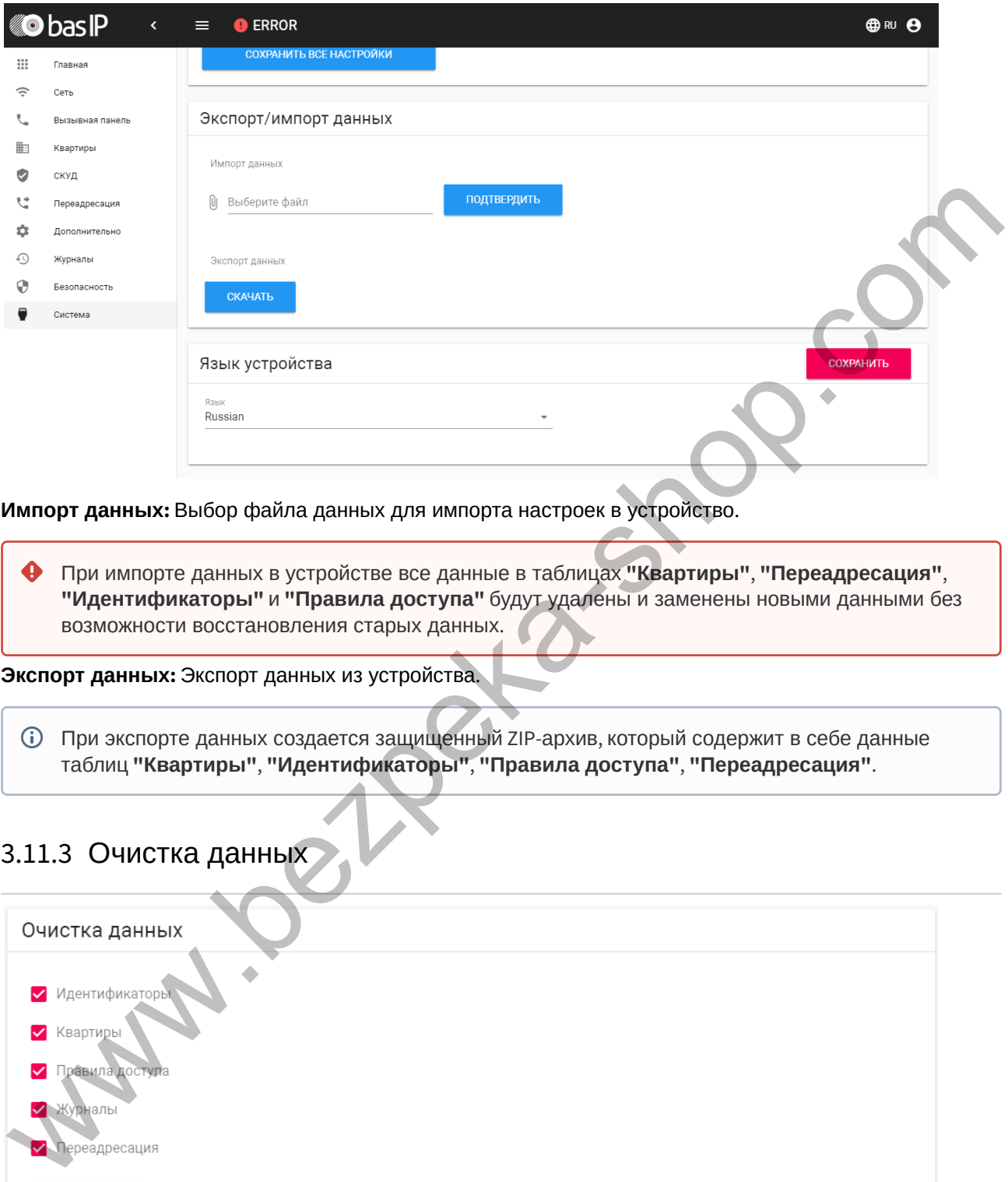

**Импорт данных:** Выбор файла данных для импорта настроек в устройство.

При импорте данных в устройстве все данные в таблицах **"Квартиры"**, **"Переадресация"**, **"Идентификаторы"** и **"Правила доступа"** будут удалены и заменены новыми данными без возможности восстановления старых данных. ♠

#### **Экспорт данных:** Экспорт данных из устройства.

При экспорте данных создается защищенный ZIP-архив, который содержит в себе данные таблиц **"Квартиры"**, **"Идентификаторы"**, **"Правила доступа"**, **"Переадресация"**.

### <span id="page-30-0"></span>3.11.3 Очистка данных

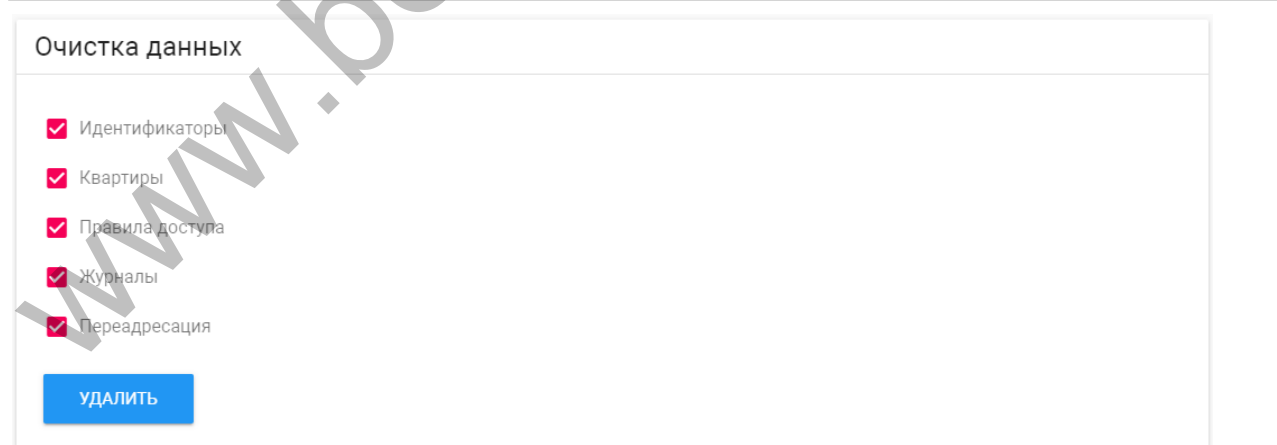

В данном разделе можно выбрать тип данных, который необходимо полностью удалить из памяти вызывной панели.

**Важно: после нажатия кнопки "Удалить" данные будут удалены безвозвратно.**

### <span id="page-31-0"></span>3.11.4 Язык устройства

Выбор языка устройства. На выбор доступны: Русский, Английский, Украинский, Испанский, Польский.

### <span id="page-31-1"></span>3.11.5 Обновление ПО

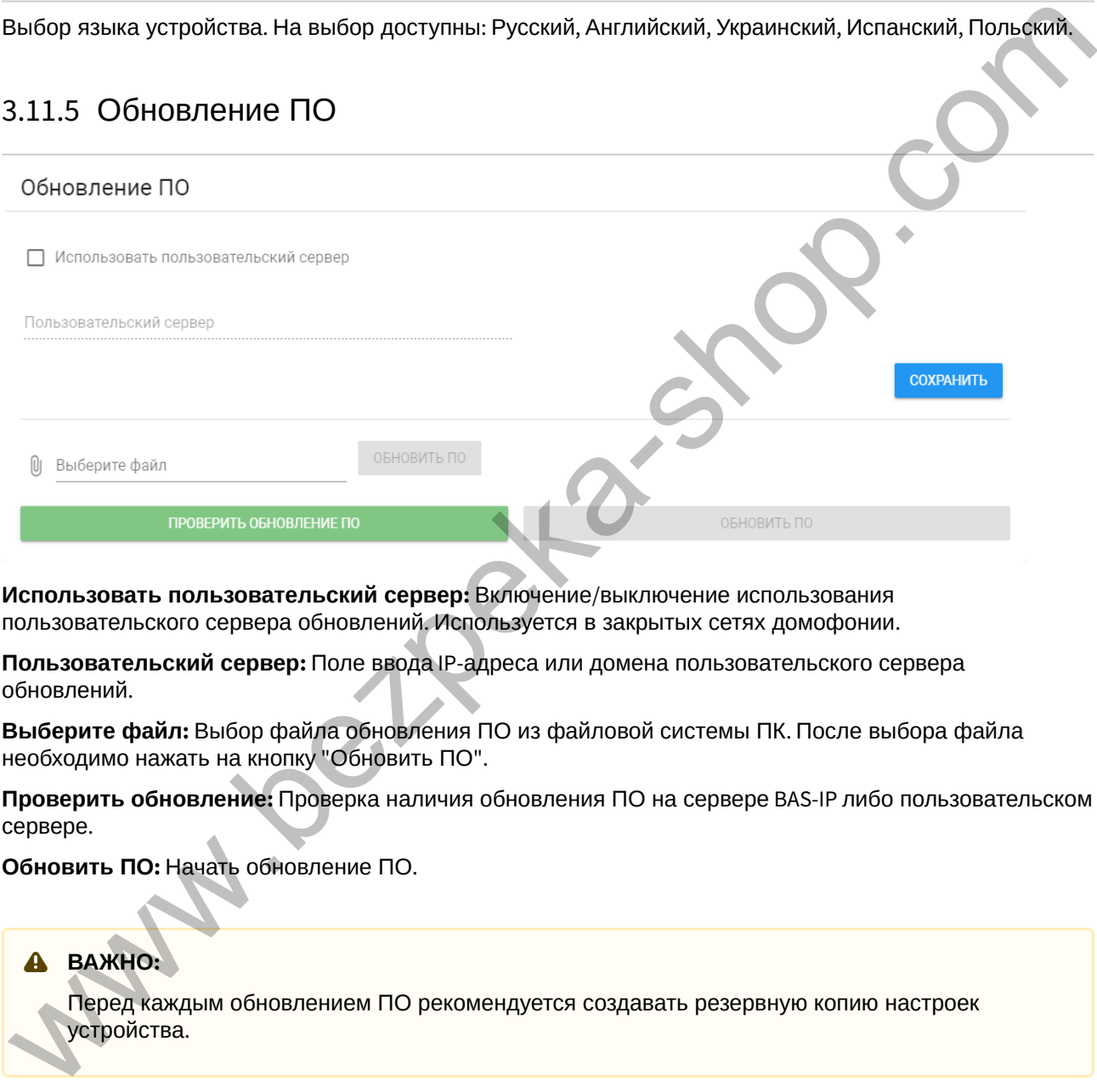

**Использовать пользовательский сервер:** Включение/выключение использования пользовательского сервера обновлений. Используется в закрытых сетях домофонии.

**Пользовательский сервер:** Поле ввода IP-адреса или домена пользовательского сервера обновлений.

**Выберите файл:** Выбор файла обновления ПО из файловой системы ПК. После выбора файла необходимо нажать на кнопку "Обновить ПО".

**Проверить обновление:** Проверка наличия обновления ПО на сервере BAS-IP либо пользовательском сервере.

**Обновить ПО:** Начать обновление ПО.

**ВАЖНО:**

Перед каждым обновлением ПО рекомендуется создавать резервную копию настроек устройства.

#### **Особенности обновления системы:**

При обновлении системы через WEB или графический интерфейс автоматически создается резервная копия всех приложений установленных на вызывной устройства, а также сохраняются все конфигурационные файлы. При каждом последующем обновлении файл резервной копии будет перезаписан.

Система создает резервную копию всех настроек устройства, пароли, пользовательские уведомления, настройки SIP, настройки замков, настройки сети, режима работы устройства.

При откате обновления до предыдущей версии в случае несовместимости баз данных текущие настройки могут быть автоматически удалены и восстановлены из предыдущей резервной копии.

При откате обновлений рекомендуется сброс устройств до заводских настроек.

### <span id="page-32-0"></span>3.11.6 Перезагрузка

**Перезагрузка:** Программная перезагрузка устройства. Перезагрузка: Программная перезагруз<br>Перезагрузка: Программная перезагруз<br>Дерезагрузка: Программная перезагруз

# <span id="page-33-0"></span>4 Установка и подключение

- [Проверка комплектности продукта](#page-33-1)[\(see page 34\)](#page-33-1)
- [Электрическое подключение](#page-33-2)[\(see page 34\)](#page-33-2)
- [Механический монтаж](#page-35-0)[\(see page 36\)](#page-35-0)
- [Подключение дополнительных модулей](#page-37-0)[\(see page 38\)](#page-37-0)

## <span id="page-33-1"></span>4.1 Проверка комплектности продукта

Перед установкой вызывной панели обязательно нужно проверить ее комплектность и наличие всех компонентов.

#### В комплект вызывной панели входит:

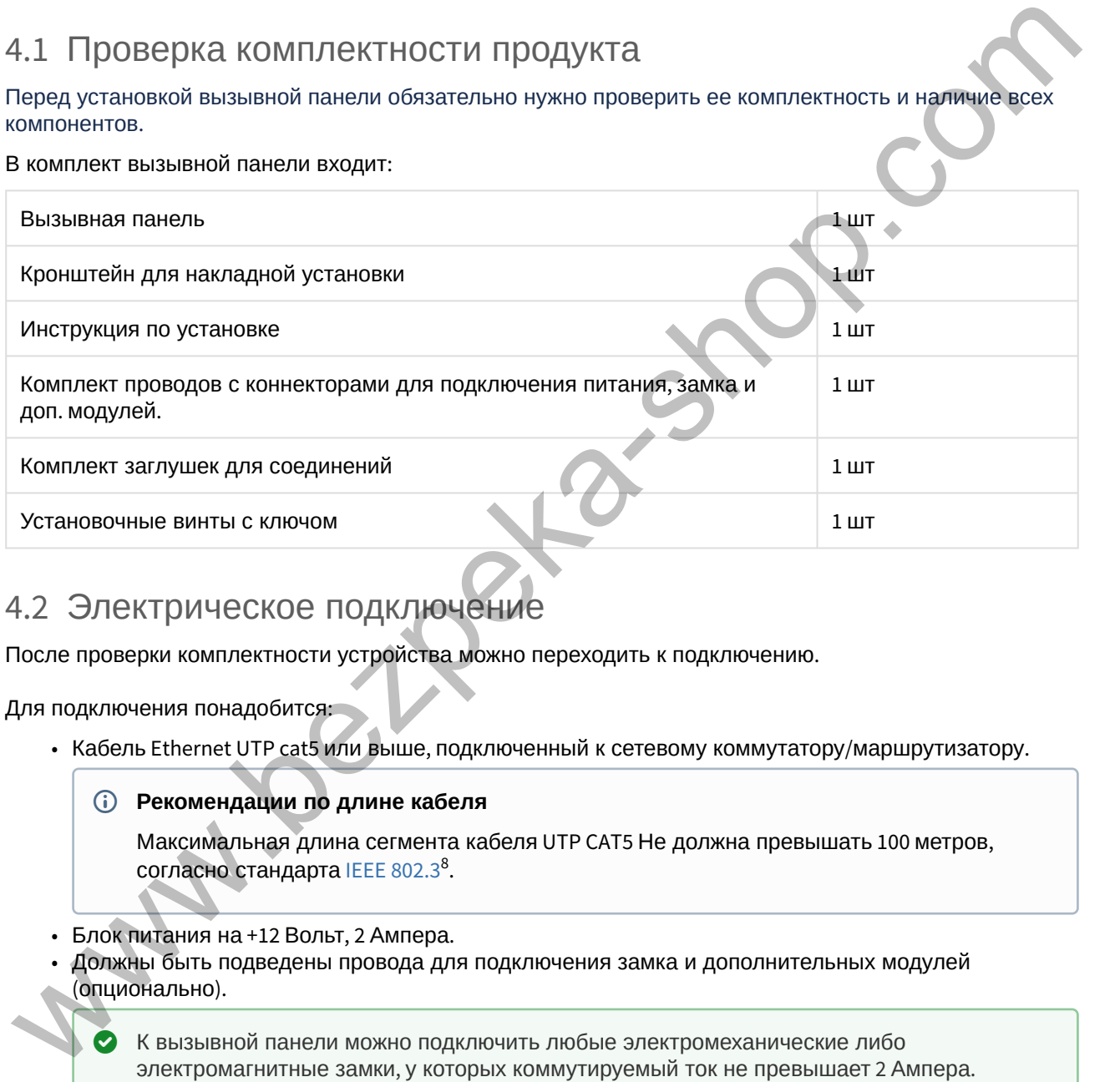

## <span id="page-33-2"></span>4.2 Электрическое подключение

После проверки комплектности устройства можно переходить к подключению.

Для подключения понадобится:

- Кабель Ethernet UTP cat5 или выше, подключенный к сетевому коммутатору/маршрутизатору.
	- **Рекомендации по длине кабеля**

Максимальная длина сегмента кабеля UTP CAT5 Не должна превышать 100 метров, согласно стандарта IEEE 802.3<sup>8</sup>.

- Блок питания на +12 Вольт, 2 Ампера.
- Должны быть подведены провода для подключения замка и дополнительных модулей (опционально).

К вызывной панели можно подключить любые электромеханические либо  $\bullet$ 

Ниже представлены типовые схемы подключения всех элементов к вызывной панели:

<sup>8</sup> https://habr.com/post/208202/

Схема подключения электромеханического замка с использованием внешнего источника питания для замка.

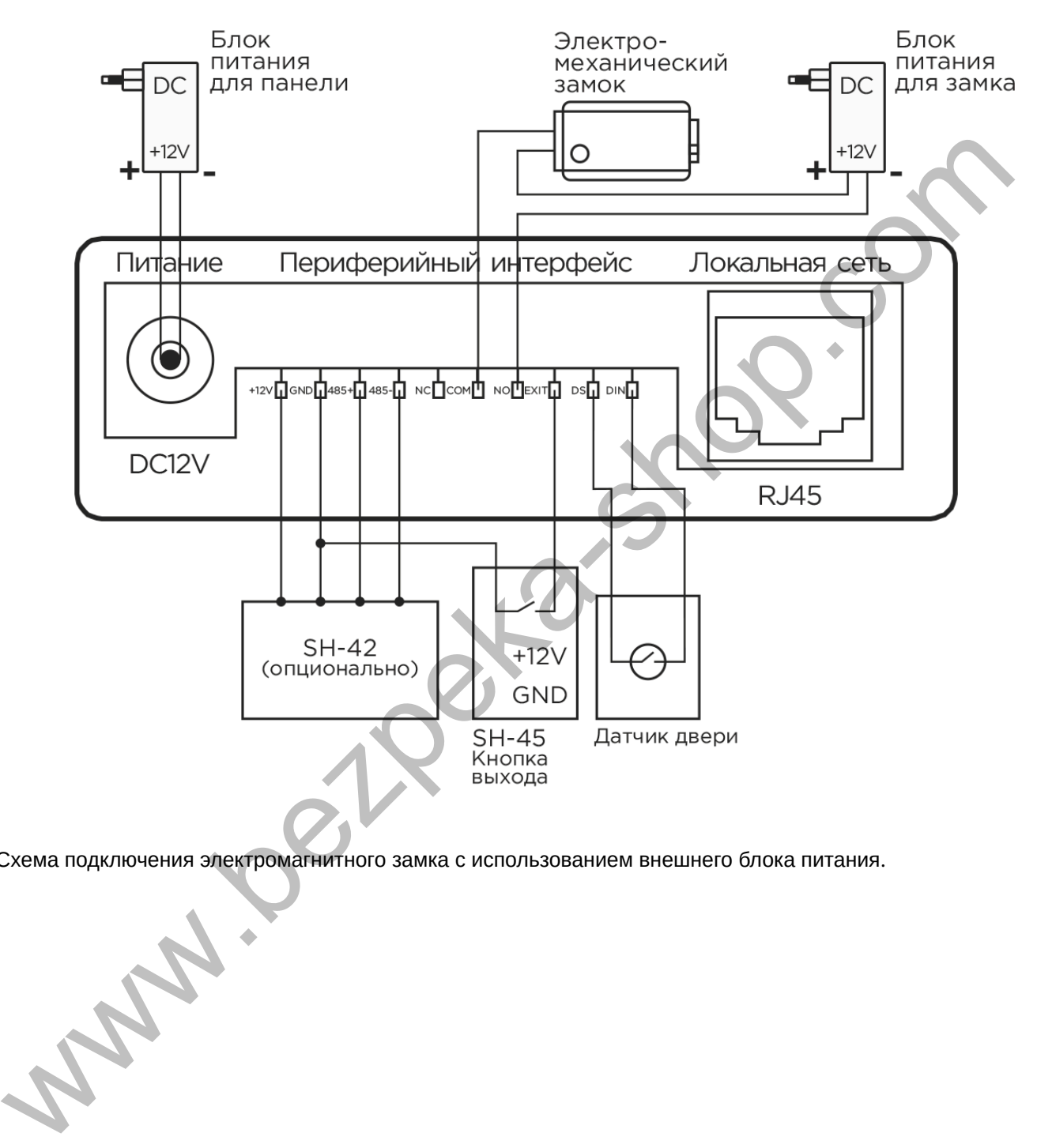

Схема подключения электромагнитного замка с использованием внешнего блока питания.

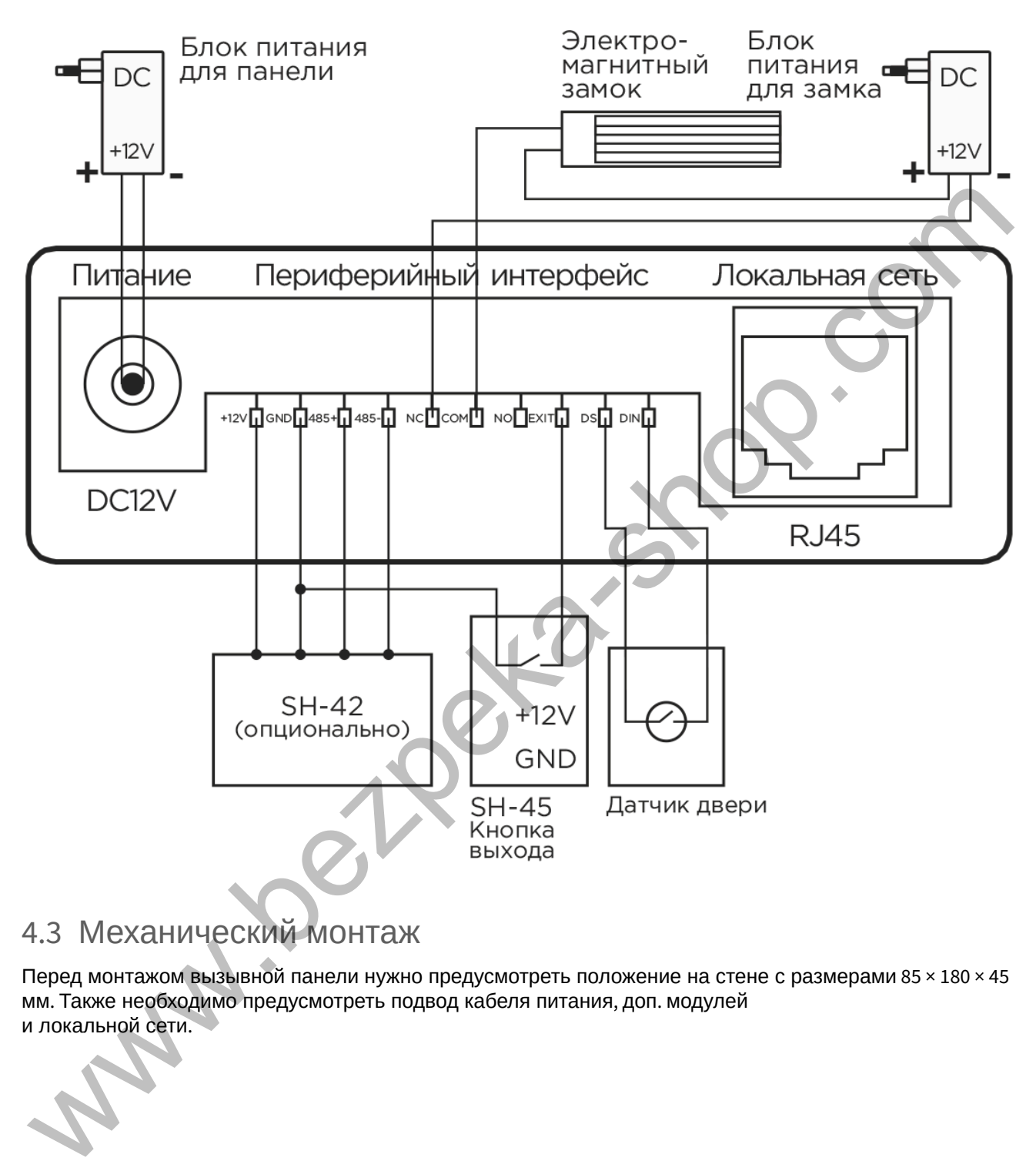

# <span id="page-35-0"></span>4.3 Механический монтаж

Перед монтажом вызывной панели нужно предусмотреть положение на стене с размерами 85 × 180 × 45 мм. Также необходимо предусмотреть подвод кабеля питания, доп. модулей и локальной сети.

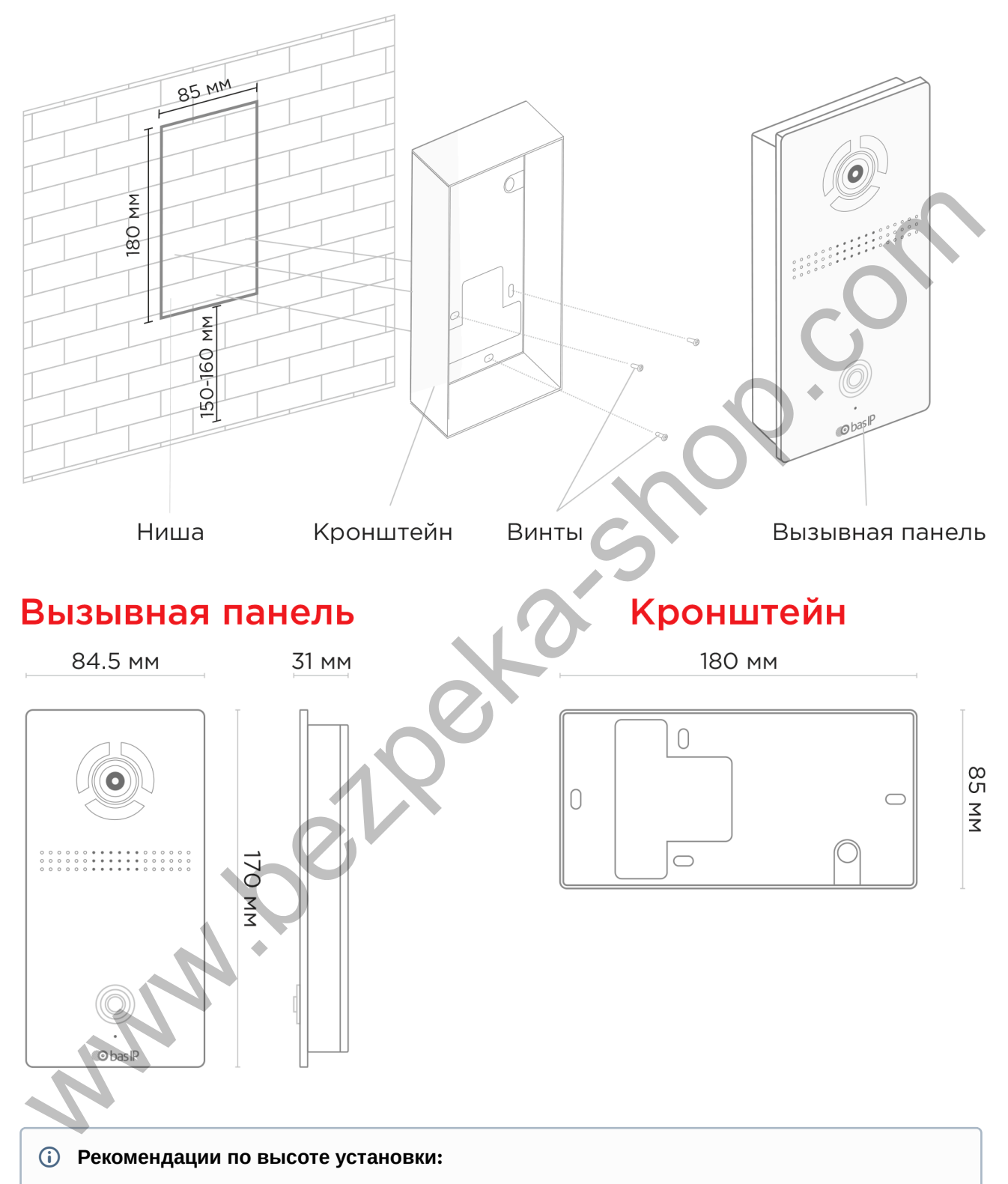

Устанавливать вызывную панель следует на удобной для вас высоте. Ореинтировочная высота установки 160-165 см по уровню камеры.

## <span id="page-37-0"></span>4.4 Подключение дополнительных модулей

www.bezpeka-shop.com

К вызывной панели можно подключить следующие модули:

• Модуль управления двумя замками SH-42

# <span id="page-38-0"></span>5 Использование устройства

• [Получение](#page-38-1) [RTSP](#page-38-1) [потока с камеры вызывной панели](#page-38-1)[\(see page 39\)](#page-38-1)

www.beildeka.com

## <span id="page-38-1"></span>5.1 Получение RTSP потока с камеры вызывной панели

Для получения RTSP потока с камеры вызывной панели в систему видеонаблюдения необходимо в строке добавления камеры прописать rtsp://admin:123456@192.168.1.16:8554/ch01, где admin - это логин, 123456 - пароль для доступа на WEB-интерфейс, 192.168.1.16 - IP адрес панели, 8554 - порт доступа к камере, ch01 - номер канала.